# KÄVIS

# **BOAT REGISTRATION AND AD VALOREM MANUAL** Updated January 2021

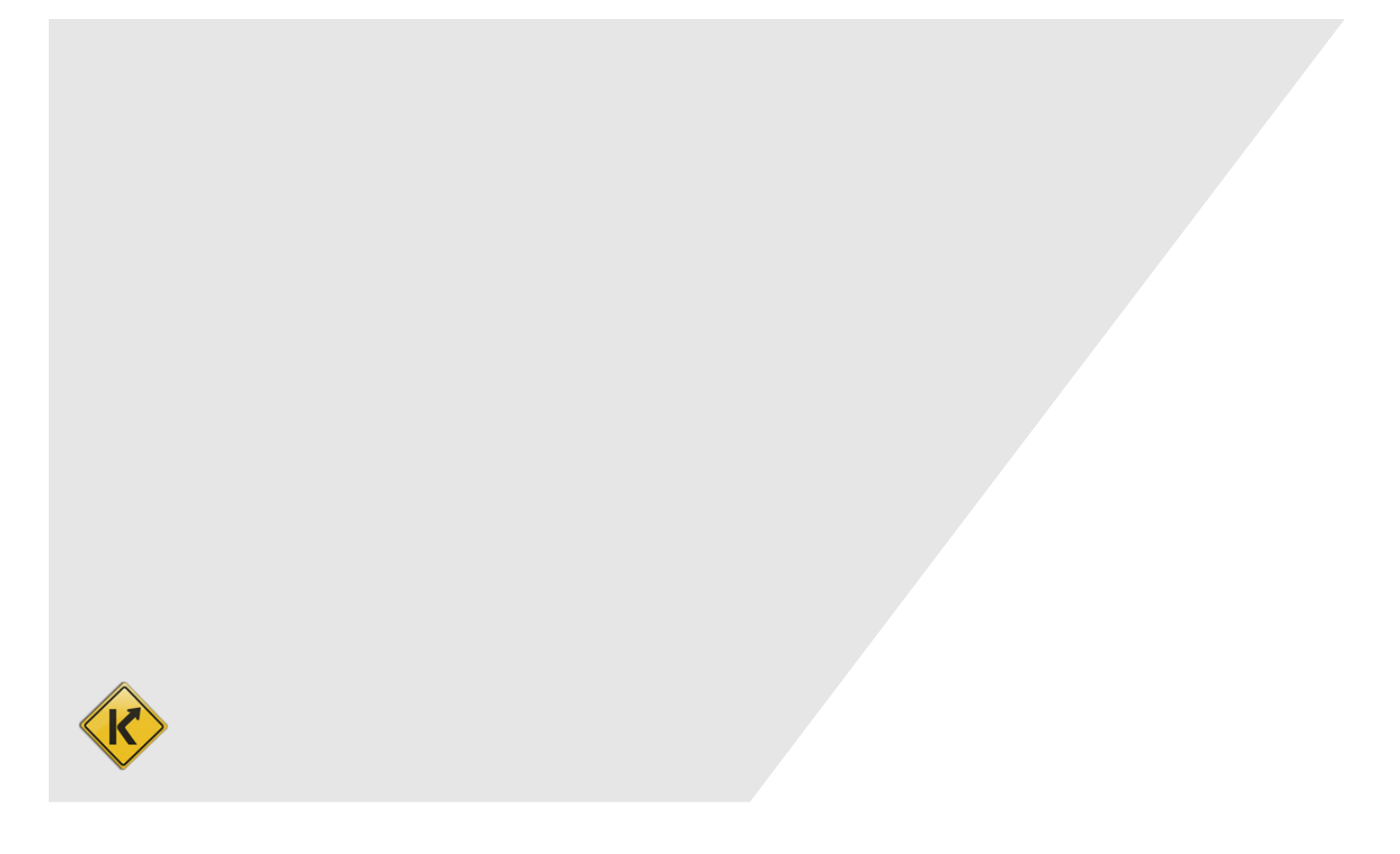

# **Table of Contents**

<span id="page-1-0"></span>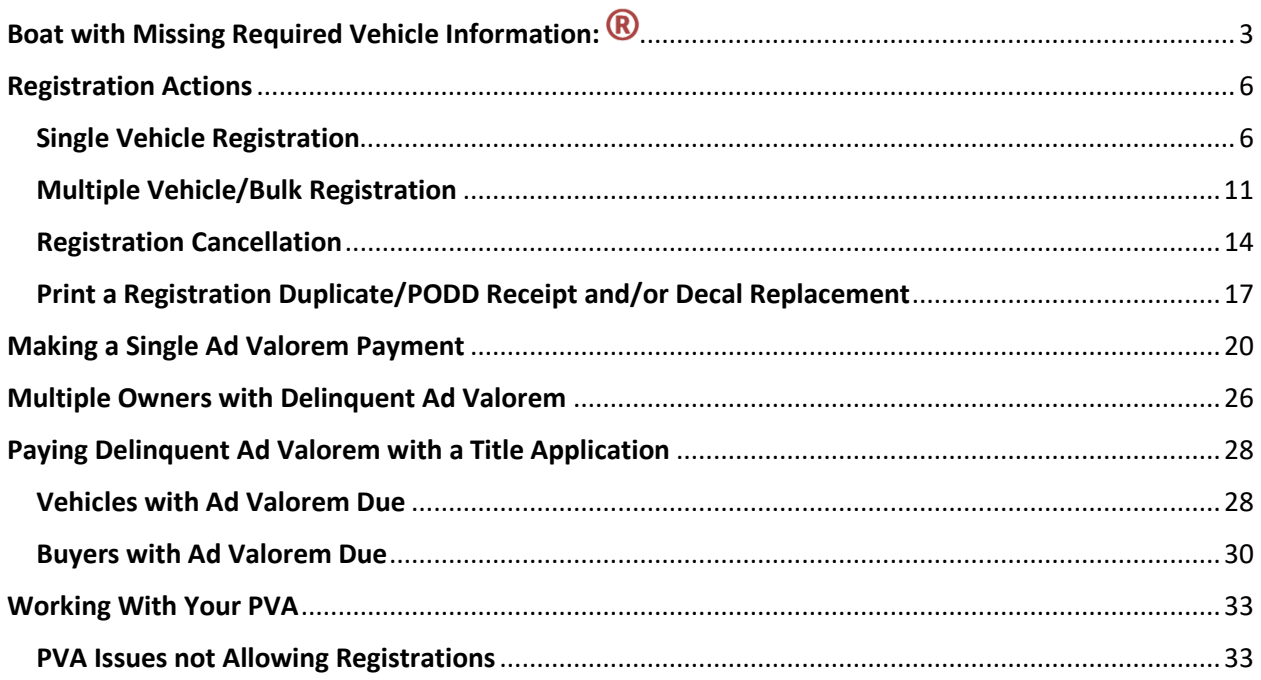

# <span id="page-2-0"></span>Boat with Missing Required Vehicle Information: ®

A boat with a  $\bigcirc$  icon means that it is missing information that is required to either renew or issue a first time registration.

- 1. Hovering your mouse over the icon will open a message that will communicate specifically what is missing.
	- a. Hovering your mouse over the greyed-out 'Renew' or 'First Time' from the Manage dropdown will also display a message letting you know why it can't be registered.
	- b. Clicking the  $\bigcirc$  icon will take you to the Vehicle Summary Page with the Vehicle Attributes section open for editing so you can add what is missing.
	- c. If the icon is there because of a problem with the HIN, clicking it will start an Updated Title Application where you can either enter the correct HIN or request a state-issued HIN.

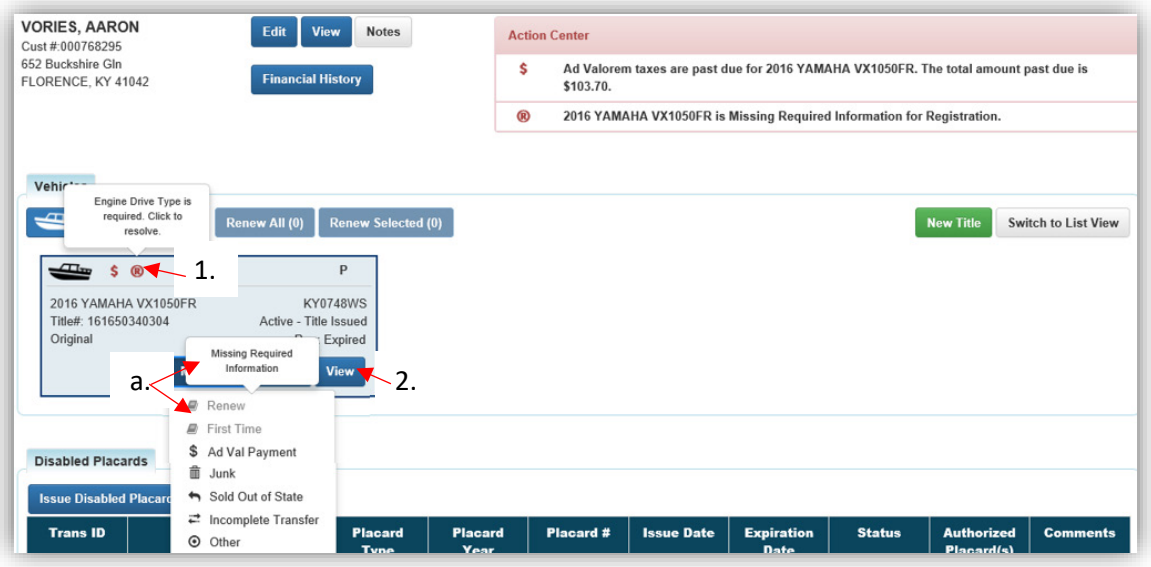

2. From the Vehicle Summary Page, the same is true if you hover your mouse over the  $\bigcirc$ icon or greyed out Renew or First Time.

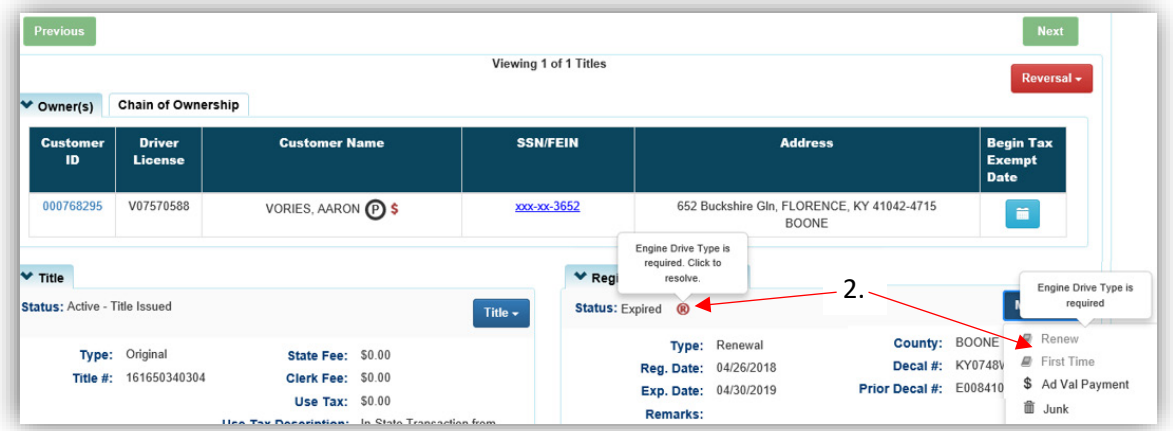

3. To add or change anything in the Vehicle Attributes section of the Vehicle Summary Page,  $click$  the  $Edit$  button.

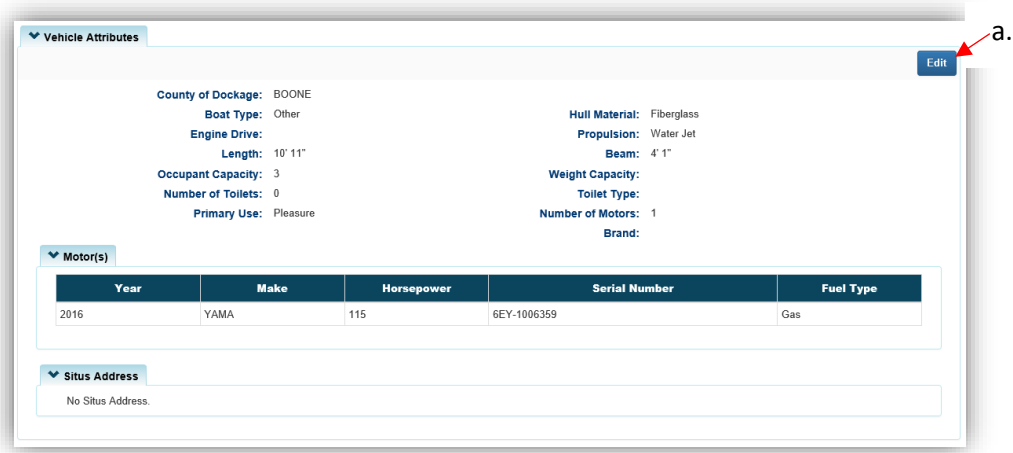

- 4. If you clicked on the  $\bigcirc$  icon in step 1 or 2, you will be brought to the Vehicle Attributes section already opened, ready for editing.
	- a. You can add or edit any field in this section, but you must click Save for KAVIS to retain the changes.
	- b. The information missing for this example is the Engine Drive.
	- c. To delete a motor, add a new motor or edit any motor attributes, use the buttons inside the Motor section.
	- d. Changes to the Boat Details will make the title ineligible for a Duplicate Title.
		- o The only exceptions to this are changes to the County of Dockage, Situs Address, or Motor(s).

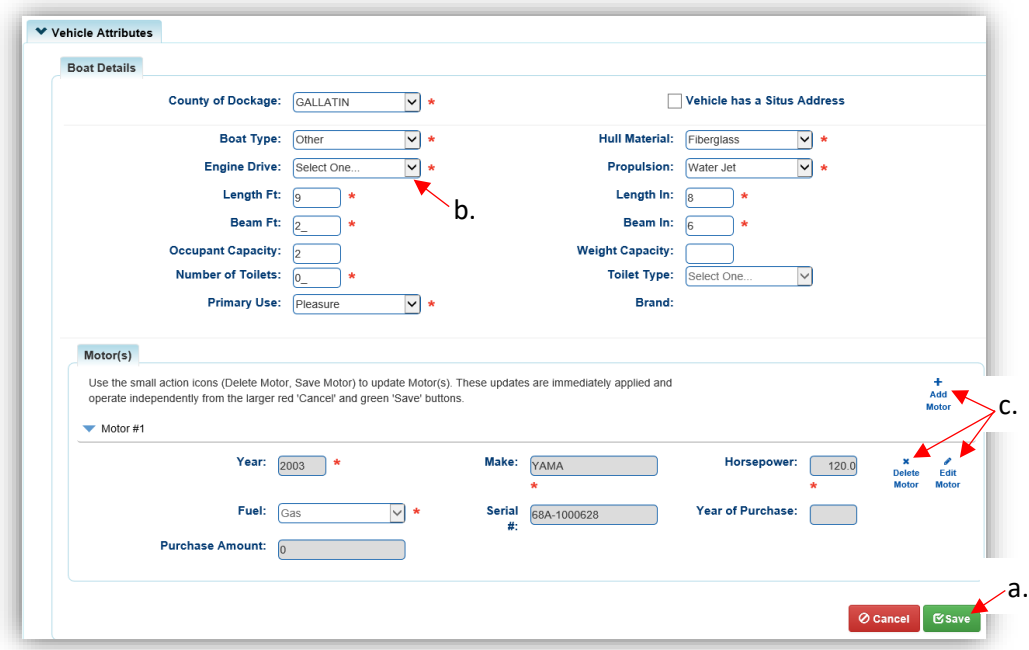

5. Back on Aaron's Customer Account Page, we can see that the  $\bigcirc$  icon has been replaced with a  $\bigcirc$  and the boat is now able to be registered.

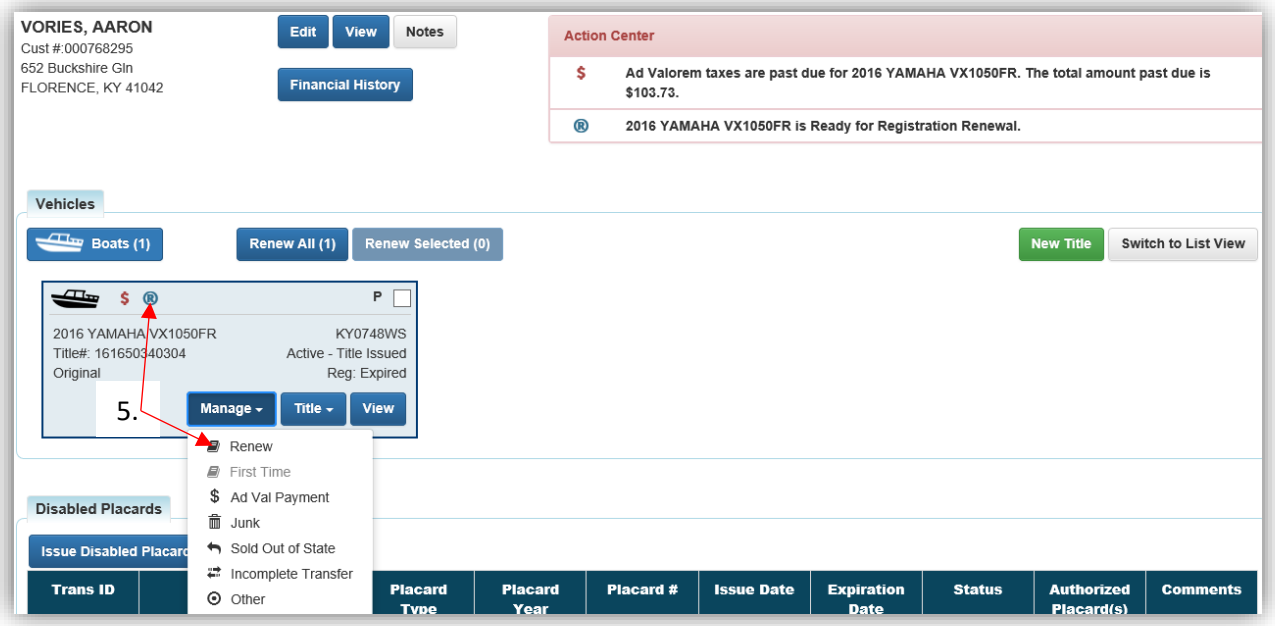

# Registration Actions

- <span id="page-5-0"></span>• To register a boat, Customers must pay all delinquent Ad Valorem on all vehicles. **Ad Valorem does not need be paid in a separate transaction before the registration**; it will be included with the renewal payment.
- Renewing a registration from March  $1<sup>st</sup>$  April 30<sup>th</sup> will require the current year Ad Valorem to be paid for each boat being renewed.
- On May  $1^{st}$  all current year Ad Valorem is due for all boats a customer owns when renewing registration.
- <span id="page-5-1"></span>• Salvage titles and Rebuilt title applications are not eligible to be registered.
	- $\circ$  A rebuilt title can be registered after the application has been approved and the title is active.

### Single Vehicle Registration

There are three primary ways to get started.

- 1. From a **Customer Account Page**, in the tile view.
	- a. In the specific boat's tile, select 'Renew' or 'First Time' from the Manage v dropdown button to go to the Manage Page.
	- b. **OR**, to go straight to the Shopping Cart with the selected boat's registration fees and ad val due on all boats, select the checkbox in the boats' tiles and click Renew Selected.

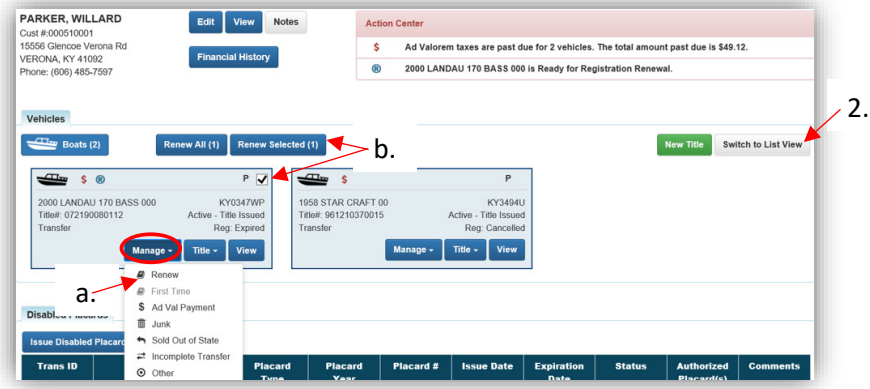

- 2. From a **Customer Account Page**, in the list view.
	- a. Select the checkbox for the specific boat you wish to renew.
	- b. Choose 'Renew' or 'First Time' from the Manage I dropdown options.
	- c. Checking the 'Dup. Fee' will add a \$3. Duplicate Registration Fee.
	- d. **OR**, to go straight to the Shopping Cart with the selected boats' registration fees and taxes due on all boats, select the checkbox for the boats to be registered and click **Renew Selected**

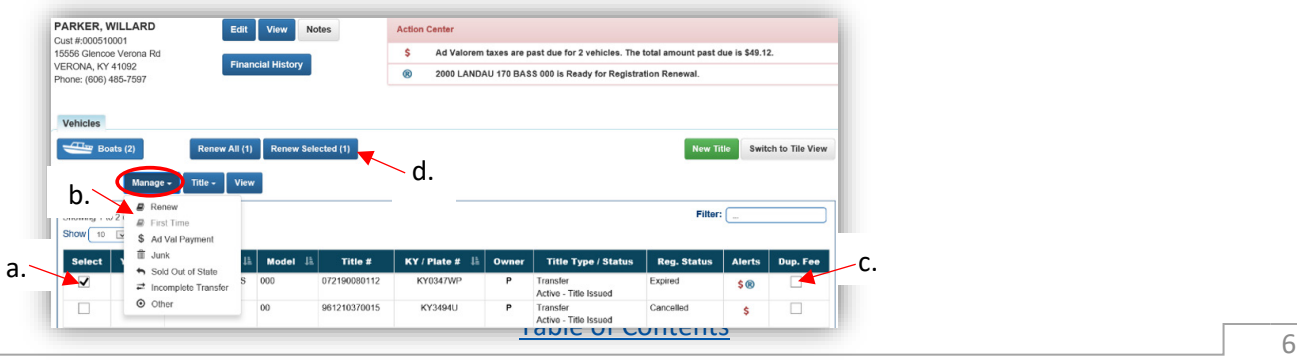

#### **OR**

3. From the **Vehicle Summary Page**, in the Registration Information section select 'Renew' or 'First Time' from the Manage v dropdown options.

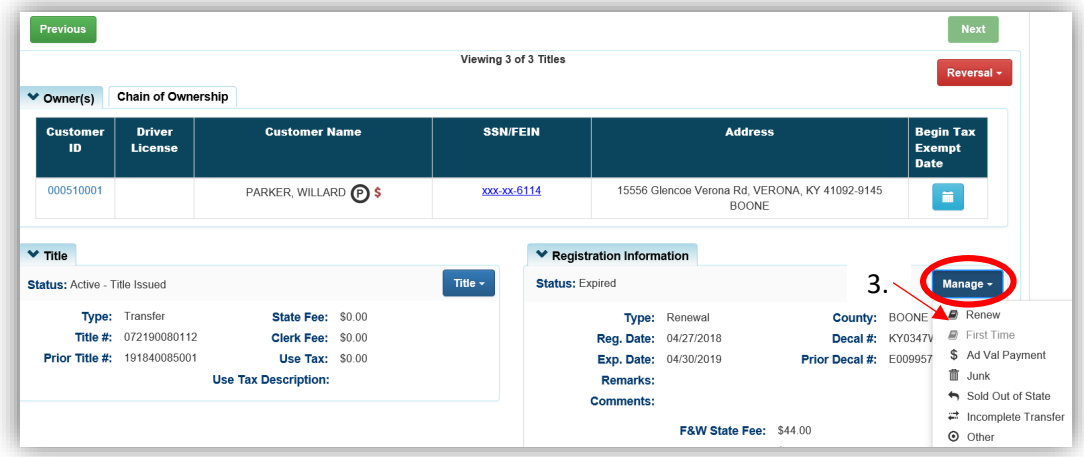

- 4. If 'Renew' or 'First Time' is not available to choose, hover your mouse over them or the **R** icon to see a message explaining specifically what information is missing.
	- a. See the ['Boat with Missing Required Vehicle Information'](#page-2-0) section of this manual for guidance entering the missing information.

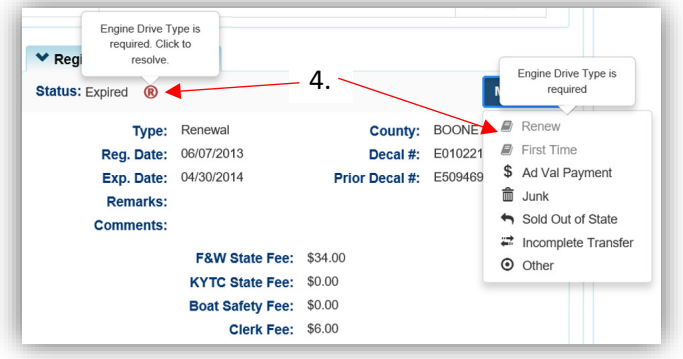

- 5. On the Manage Page, there are a few things you can do before clicking  $\blacktriangle$  Add To Cart
	- a. Opening the Owner(s) section will show you all owners on the title.
	- b. You may choose from the Add duplicate dropdown options to charge a \$3 Duplicate Registration Fee and/or reprint the registration receipt.
	- c. 'Select All Items' is selected by default. Clicking the checkbox will unselect any Ad Valorem that is currently optional.
	- d. Click the next to each boat to waive the penalty and/or interest fees.
	- e. If the Customer intends to return on a specific date, the Quote button will open a PDF of an estimated quote that you can print.
		- o You may pick a date up to 2 weeks in the future in the 'Delinquent Date' box before clicking 'Quote'. (You will not be able to add an Ad Valorem amount to the Cart if there is a future date in the Delinquent Date field.)
	- f. If you choose a past date in the 'Delinquent Date' box(es), enter any helpful comments and select a reason from the dropdown menu.

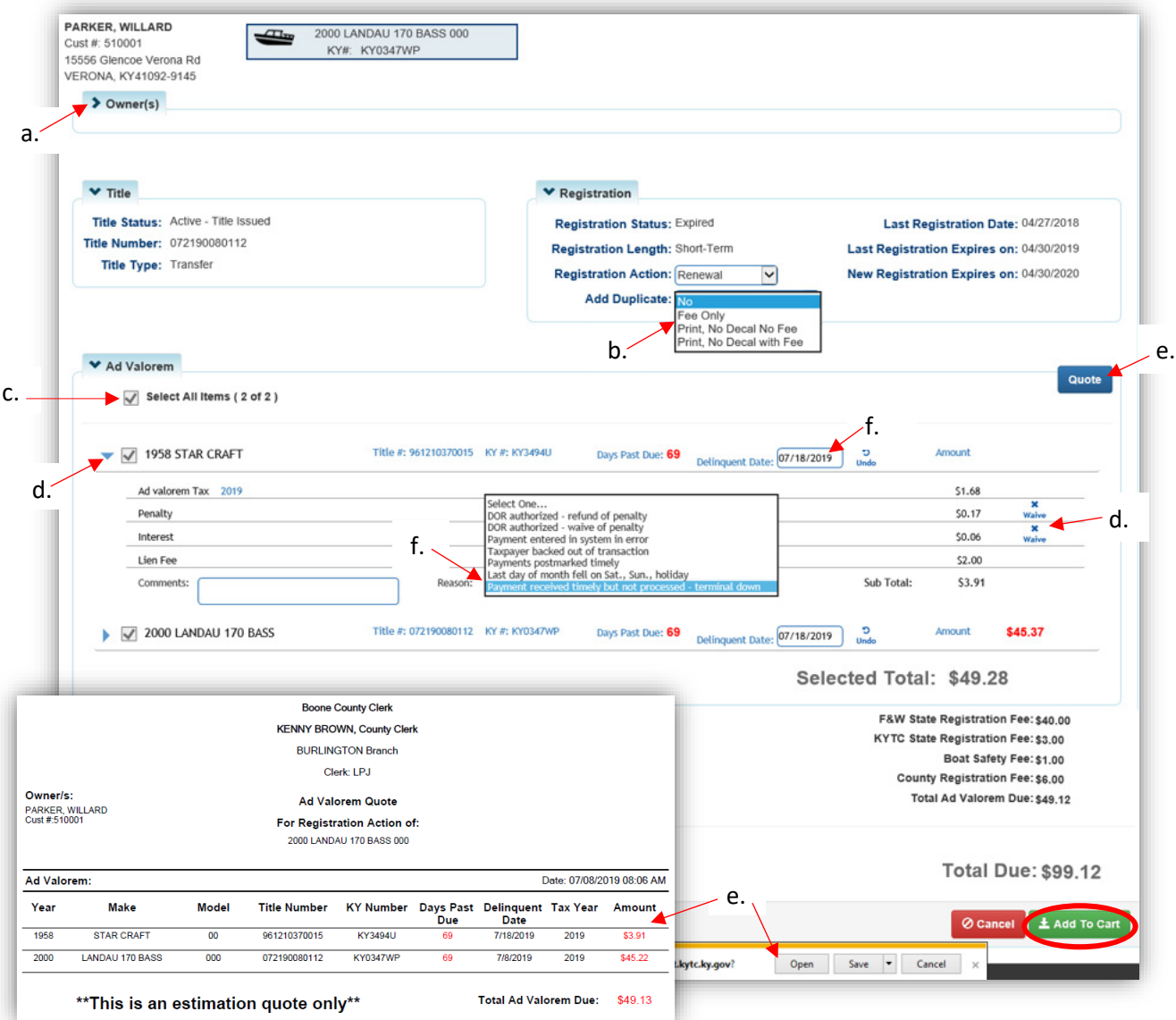

- 6. The Shopping Cart will have the selected boat's registration fees and any delinquent Ad Valorem due for any of the Account's boats.
	- a. Edit in the Shopping Cart will take you back to the Manage Registration Page to make changes (see step 8).
	- $\frac{\ast}{\text{D}}$  b. Delete will remove the registration and ad valorem, leaving any other transaction in the Shopping Cart (anything under this KAVIS stamp will be removed, while anything else will remain in the Cart).
	- $c.$   $\Theta$  Cancel will remove all items from the Shopping Cart.
	- d.  $\checkmark$  continue Shopping will take you to the Home Page, keeping everything in the Cart.
	- e. Select  $\mathbb E$  Checkout when you are ready, and reference the Point of Sale Manual for info on Checking Out from the Shopping Cart.

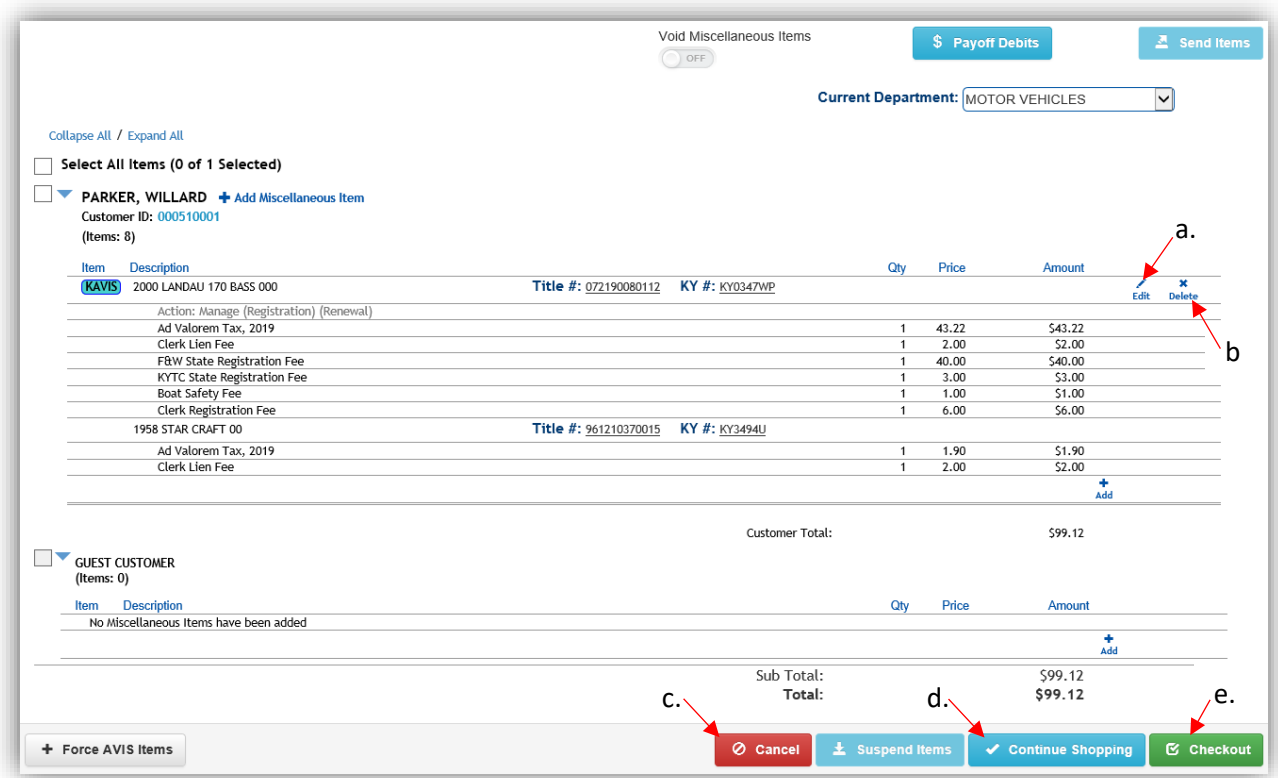

7. If you return to the Customer's Account Page while the items are still in the Shopping Cart, the icons will have changed. Where the Cart glyphicon is present, you will not be able to add additional Actions for that Title to the Cart. You must use the 'Edit' function from the Cart if you wish to change the Action.

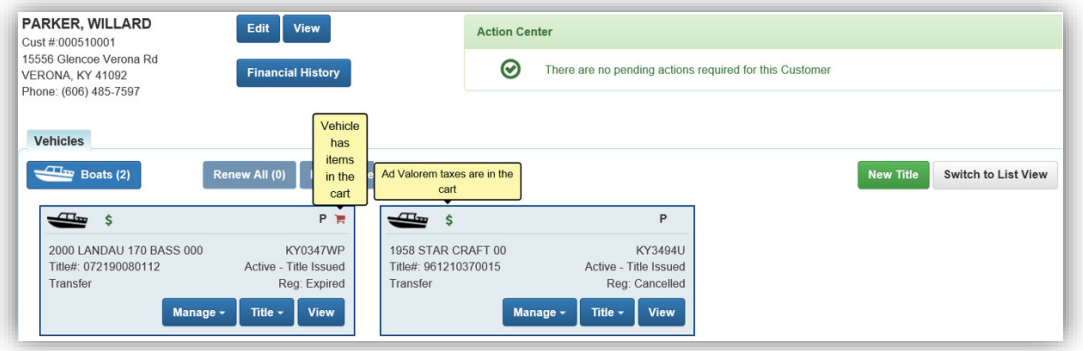

- 8. Per step 6, clicking Edit in the Shopping Cart will take you back to the Manage Page where you can change the Registration Action.
	- a. Click  $\pm$  Update Cart when you are finished making changes, and this will update the Shopping Cart with the changes made.
	- b.  $\Theta$  cancel here will only cancel the update to the item in the cart, the original items will remain in the Shopping Cart.

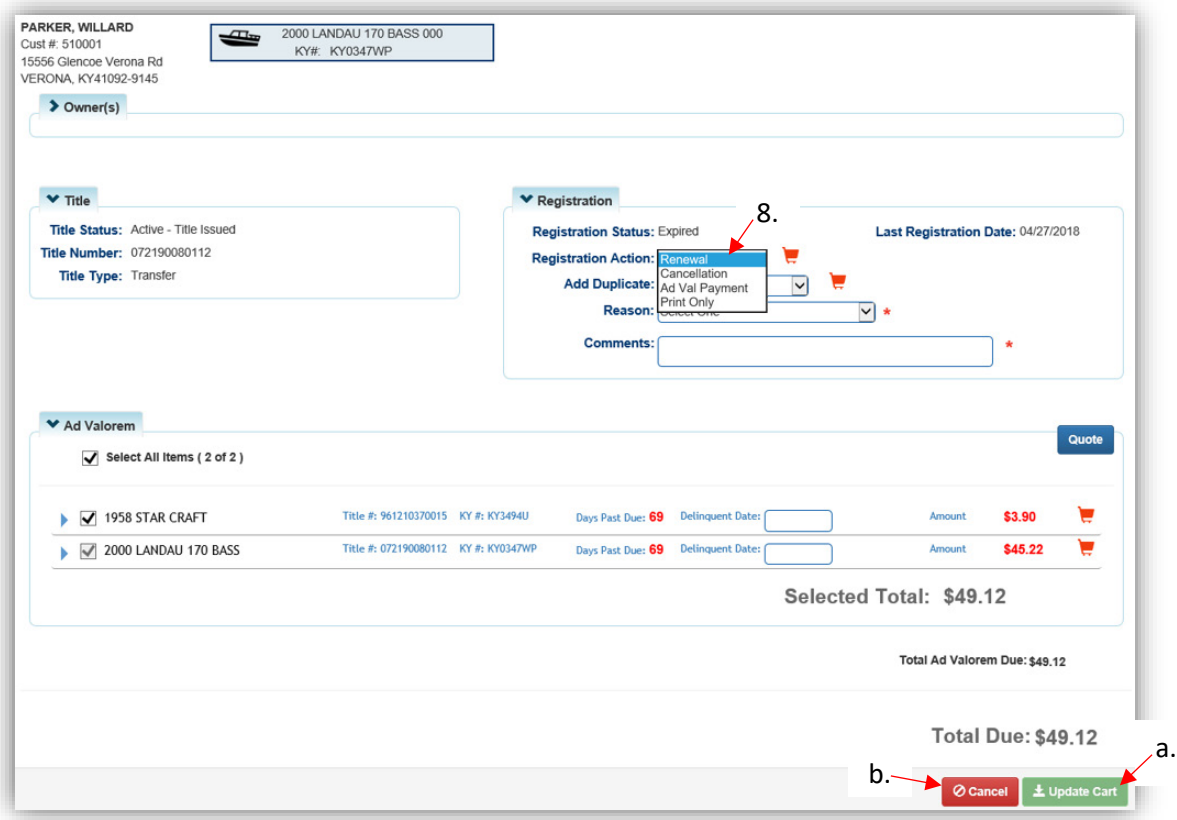

#### <span id="page-10-0"></span>Multiple Vehicle/Bulk Registration

To renew all boats that are currently eligible for Renewal, and go directly to the Shopping Cart, you must start with the Customer Account Page. Click Renew All (the number in parentheses tells you how many boats are eligible to renew). This will automatically bring all ad valorem due on all boats into the Shopping Cart as well, even those not being renewed.

1. From the Tile View:

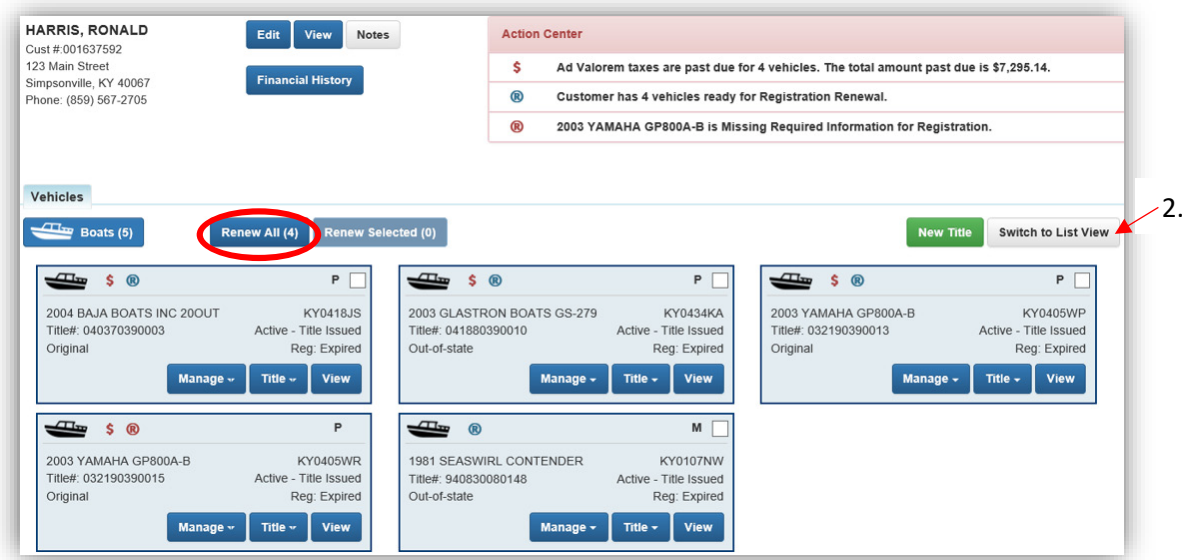

2. From the List View, checking the 'Dup. Fee' will add a Duplicate Registration Fee for that vehicle. This only adds the \$3. fee to each boat selected—it will not print the Duplicate.

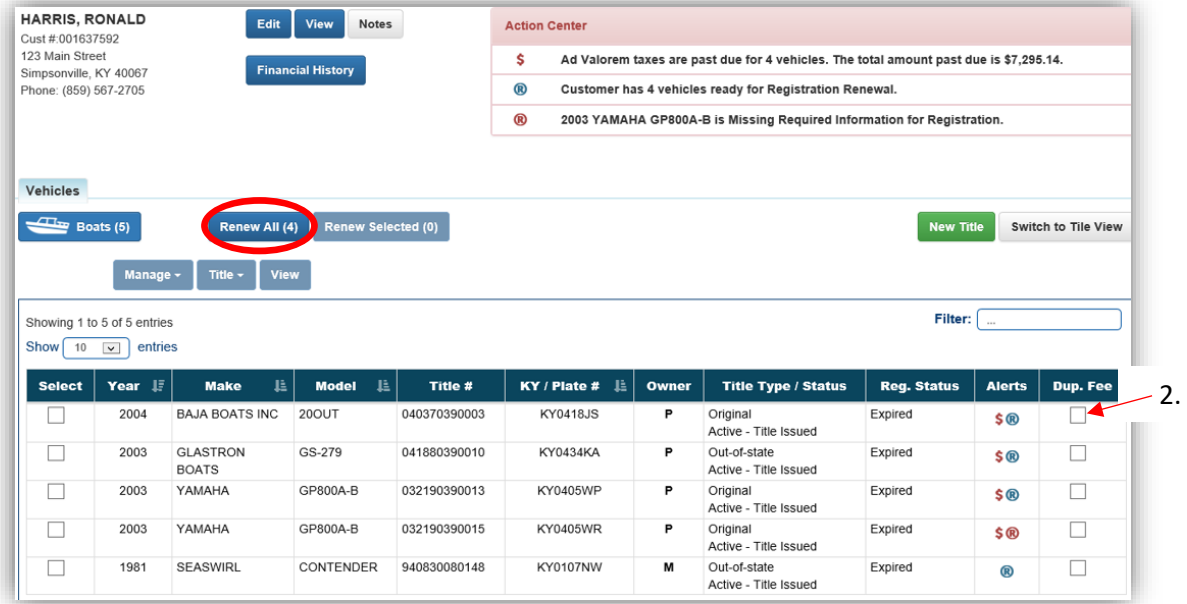

- 3. If the customer has a large amount of boats and you need to renew only some of them, start by selecting all boats by clicking  $\left( \frac{1}{\sqrt{1-x}}\right)$  and  $\left( \frac{1}{\sqrt{1-x}}\right)$  (or you can check them manually).
	- a. Deselect the boat(s) you do not want to renew.
	- b. When the desired boats are selected, click Renew Selected o From the Tile View:

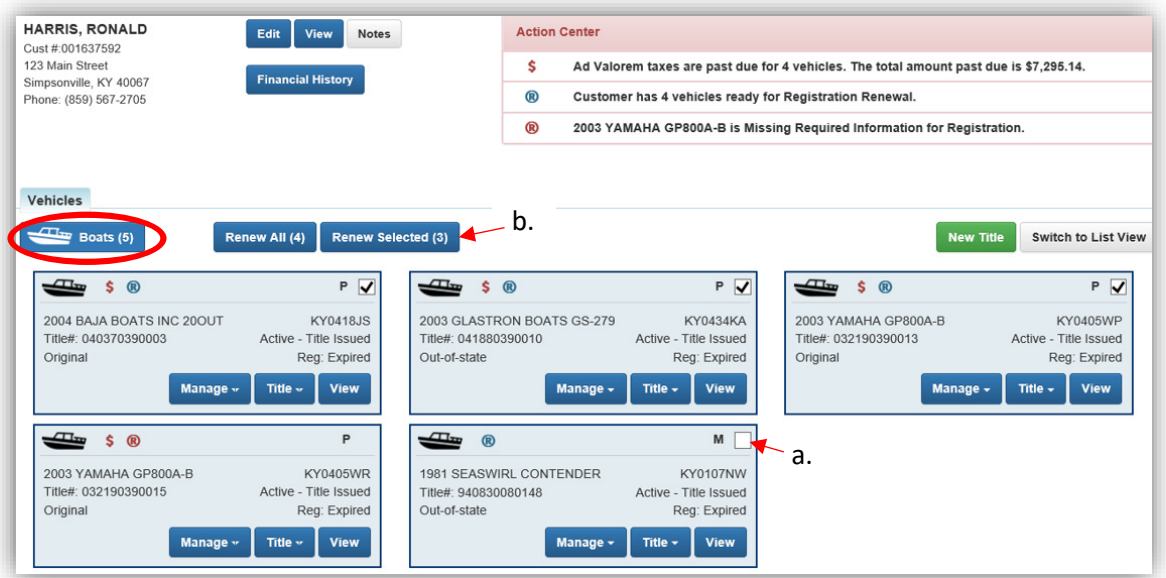

o From the List View:

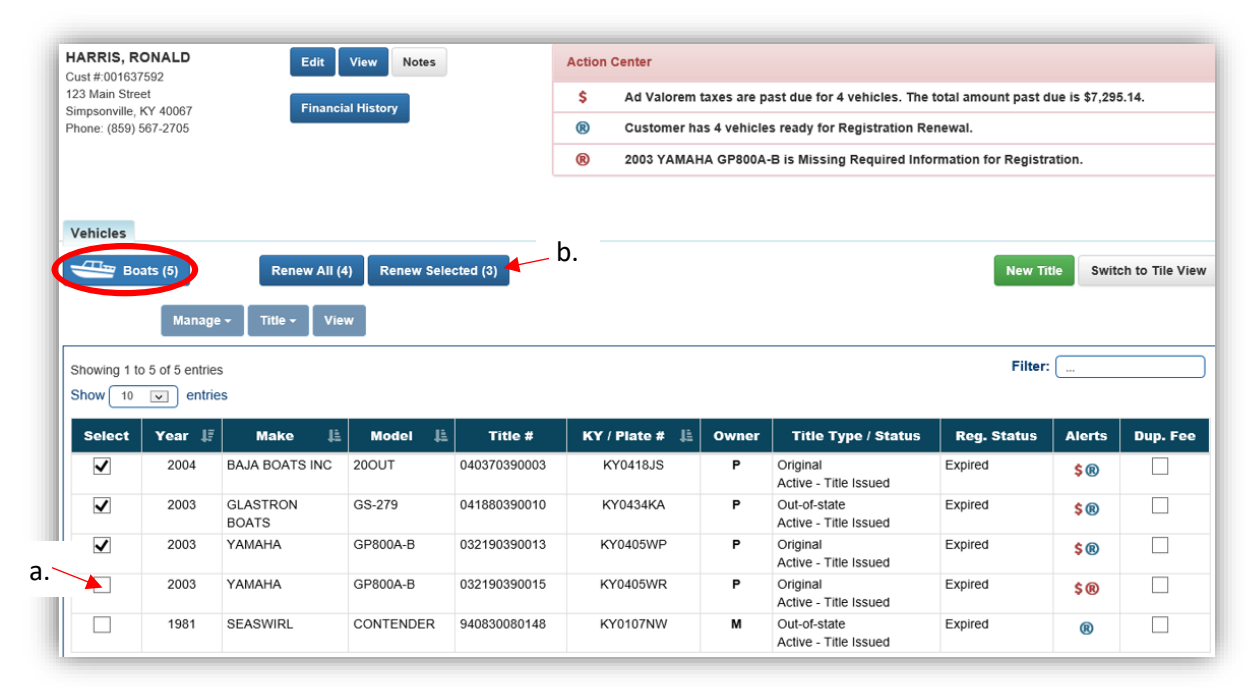

- 4. After clicking Renew Selected or Renew All, you will be sent to the Shopping Cart with all eligible boats' Registration and Ad Valorem dues.
	- a. For a Bulk Renewal, do not click Edit or Delete, this will cause errors.
	- b. If changes need to be made, click  $\overline{O}$  Cancel to delete these from the Shopping Cart and return to the Home Page to start again.

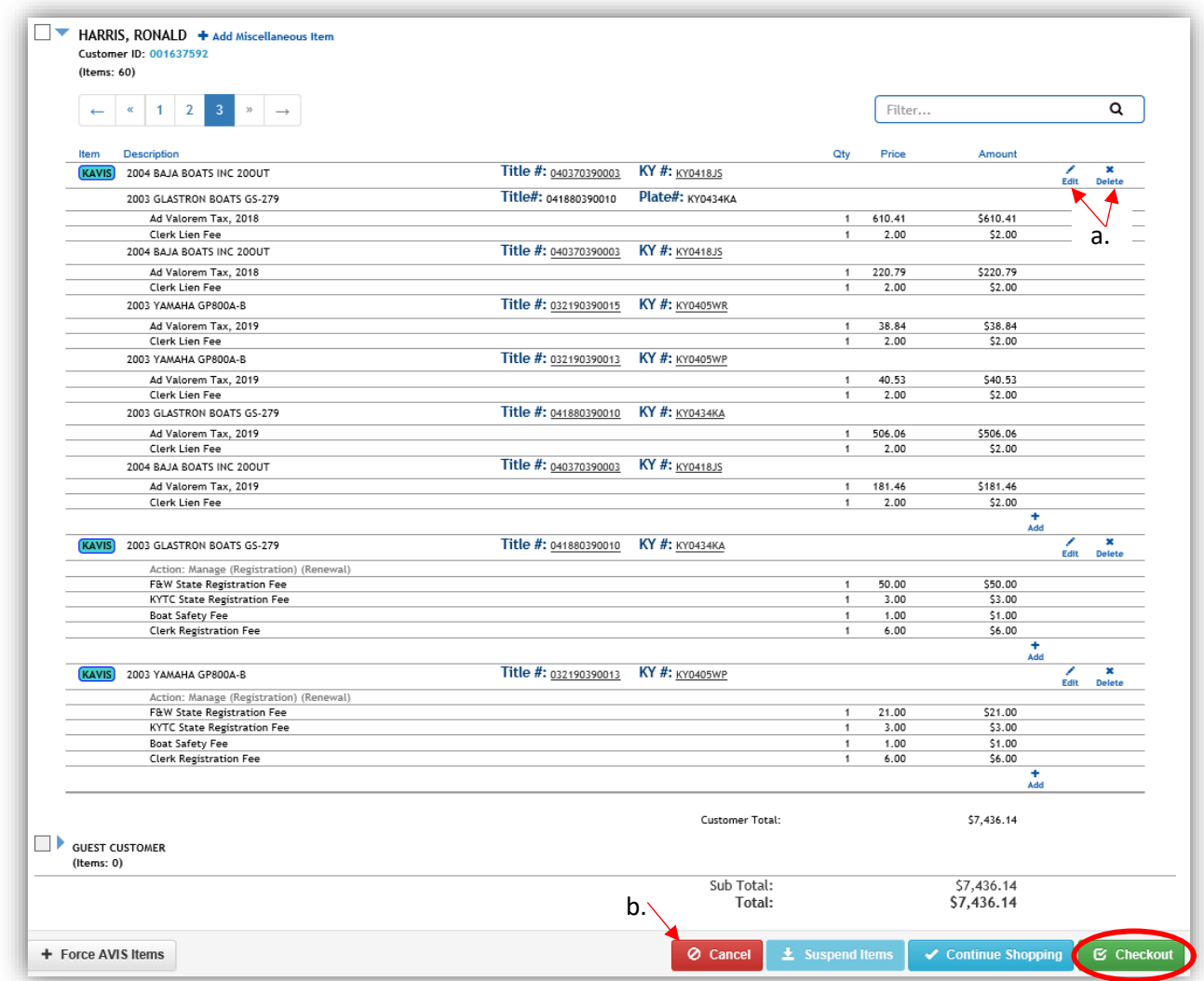

\* Reference the Point of Sale Manual for info on Checking Out from the Shopping Cart.

### <span id="page-13-0"></span>Registration Cancellation

There are three ways to get started.

- 1. From the **Customer Account Page**, tile view, click the Manage voltopolown menu and select either  $\bar{m}$  Junk,  $\leftrightarrow$  Sold Out of State,  $\Rightarrow$  Incomplete Transfer, or  $\odot$  Other.
	- a. 'Other' should be chosen if you are Documenting the boat, there is a Court Order to cancel the registration, or if the Owner is requesting that it be cancelled.

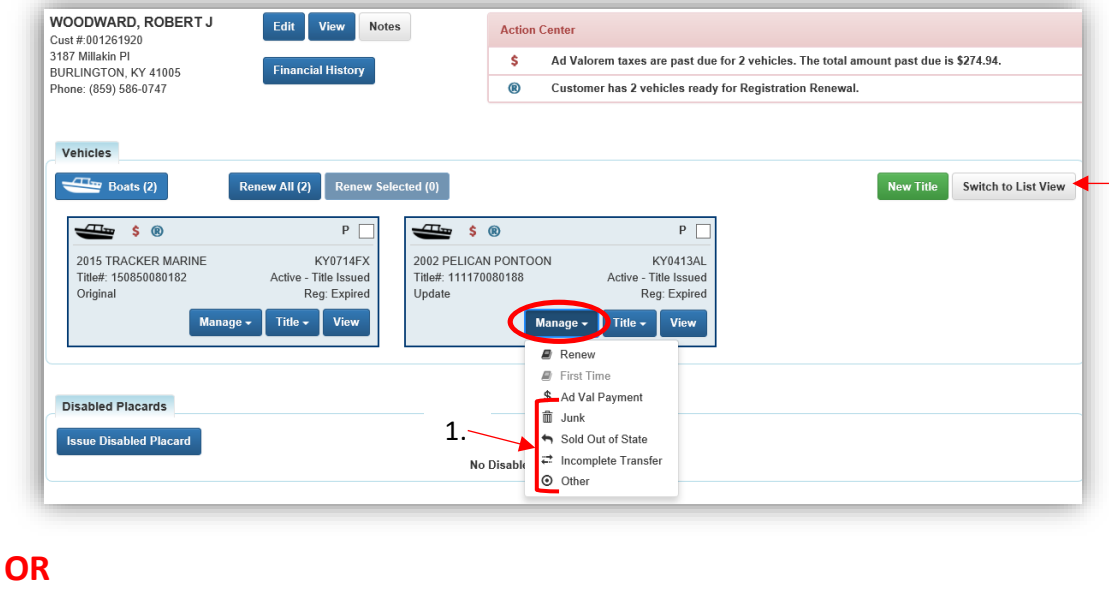

- 2. From the **Customer Account Page**, in the list view.
	- a. Select the checkbox for the specific boat the owner wishes the registration cancelled.
	- b. Click the  $\frac{\text{Manager}}{\text{maper}}$  dropdown menu and select  $\widehat{m}$  Junk,  $\rightarrow$  Sold Out of State,  $\rightleftarrows$  Incomplete Transfer, or  $\odot$  Other.
	- c. Checking the 'Dup. Fee' will add a \$3. Duplicate Registration Fee-it will not print the previous registration receipt.

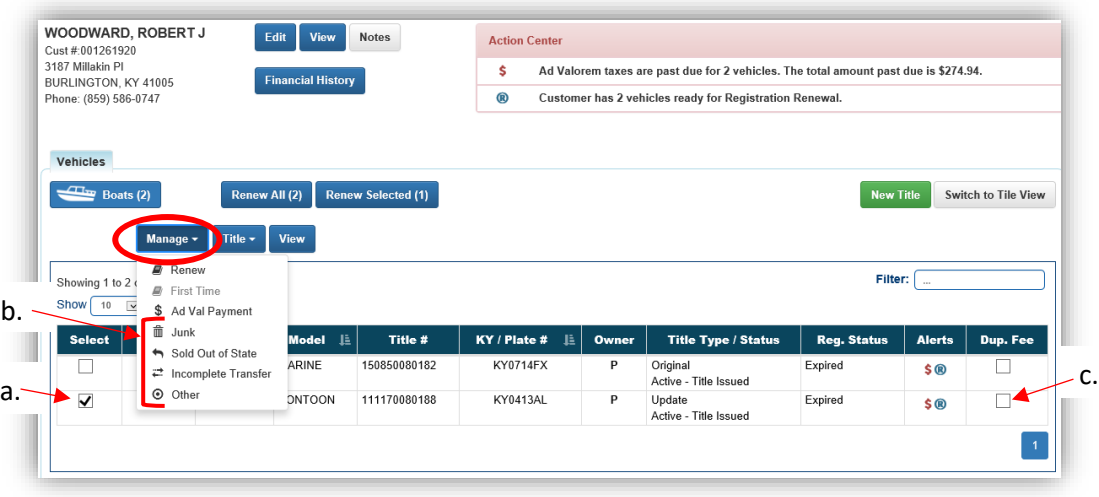

**OR**

3. From the **Vehicle Summary Page**, click the **Manage** x dropdown menu and select  $\bar{m}$  Junk, ,  $\stackrel{\text{\tiny def}}{=}$  Incomplete Transfer ,  $_{\text{or}}$   $\textcircled{ }$  Other .

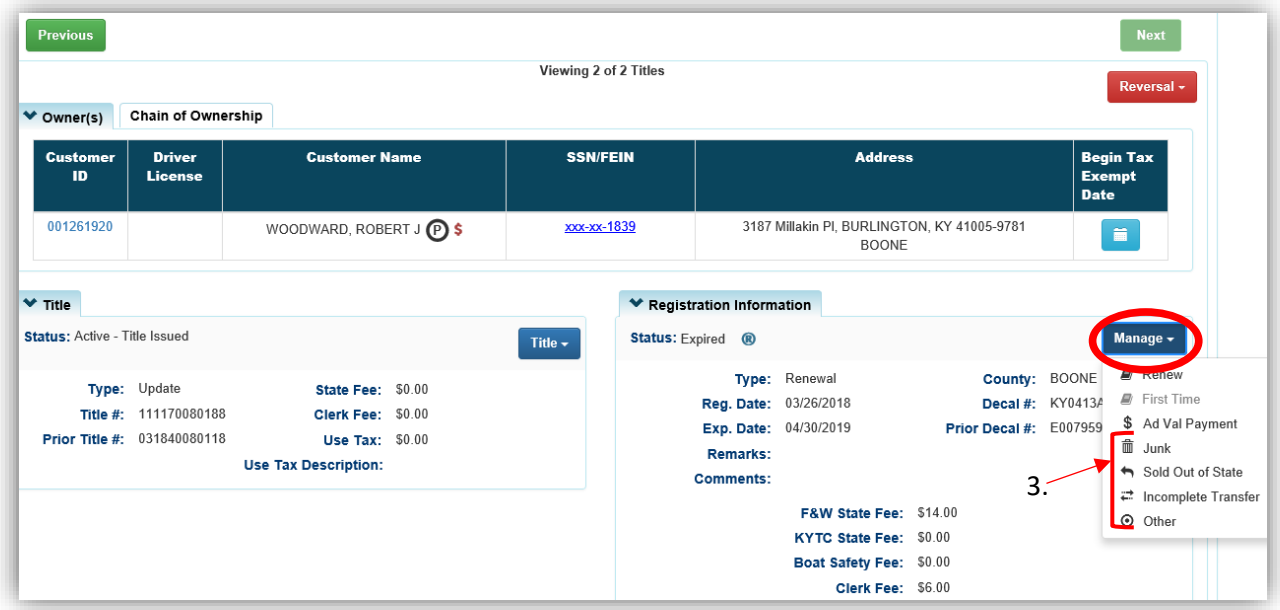

- 4. In the Registration section, you can make changes to any of the dropdowns and enter a helpful comment (a comment is not required if the reason is Junk).
	- a. If the registration reason requires a change to the title (Junk, Incomplete Transfer, Sold Out of State, or Documented), those changes will be automatically updated in the title section.

**NOTE:** If the boat **Moved Out of State** do not mark the boat **Sold Out of State.** There is now a specific action for a boat a customer owns and is moving the boat out of state but is retaining ownership. This will keep the title active. Once MVL has received the proper documentation they will surrender the title.

- b. For Incomplete Transfers, the Date of Sale is required.
	- oSell date selected before January 1st of the current year will require the buyer to pay the current year Ad Valorem at the time of the transfer.
	- $\circ$  Sell date selected on or after January 1<sup>st</sup> of the current year the seller is required to pay the current year Ad Valorem when performing an Incomplete Transfer.
- c. You may choose from the Add duplicate dropdown options to charge a \$3 Duplicate Registration Fee and/or reprint the registration receipt.
- d. See step 5 of the ['Single Vehicle Registration'](#page-5-1) section of this manual for more options in the Ad Valorem Section.
	- o If the Reason is a Court Order, the customer does not have to pay Ad Val on any of their vehicles, including the one being cancelled. You can deselect the checkboxes in the Ad Valorem section.
	- o For all of the other reasons, the Customer **does** have to pay Ad Valorem on the vehicle being cancelled.

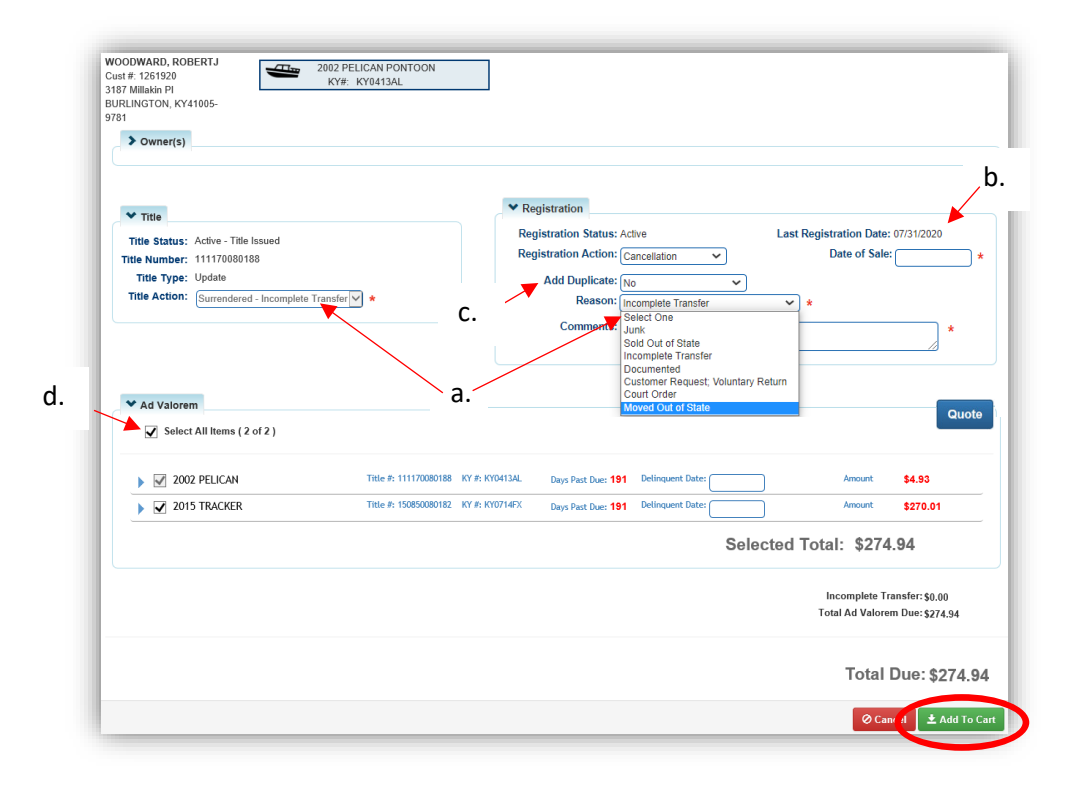

[Table of Contents](#page-1-0) 16

- 5. After selecting  $\frac{1}{2}$  Add To Cart, see step 6 of the ['Single Vehicle Registration'](#page-5-1) section of this manual if you need guidance on editing this from the Shopping Cart.
	- a. Reference the Point of Sale Manual for info on Checking Out the transaction.

# <span id="page-16-0"></span>Print a Registration Duplicate/PODD Receipt and/or Decal Replacement

This is how to print a duplicate registration, with or without reprinting the decal, also with or without a \$3 charge to the Customer.

You can reprint the Registration/PODD Receipt through the Manage dropdown, or from the Transaction Summary (see step 6).

- 1. From the **Customer Account Page**, tile view:
	- a. In the  $\frac{Manaq e \cdot d}{d}$  dropdown menu, select  $\odot$  Other.

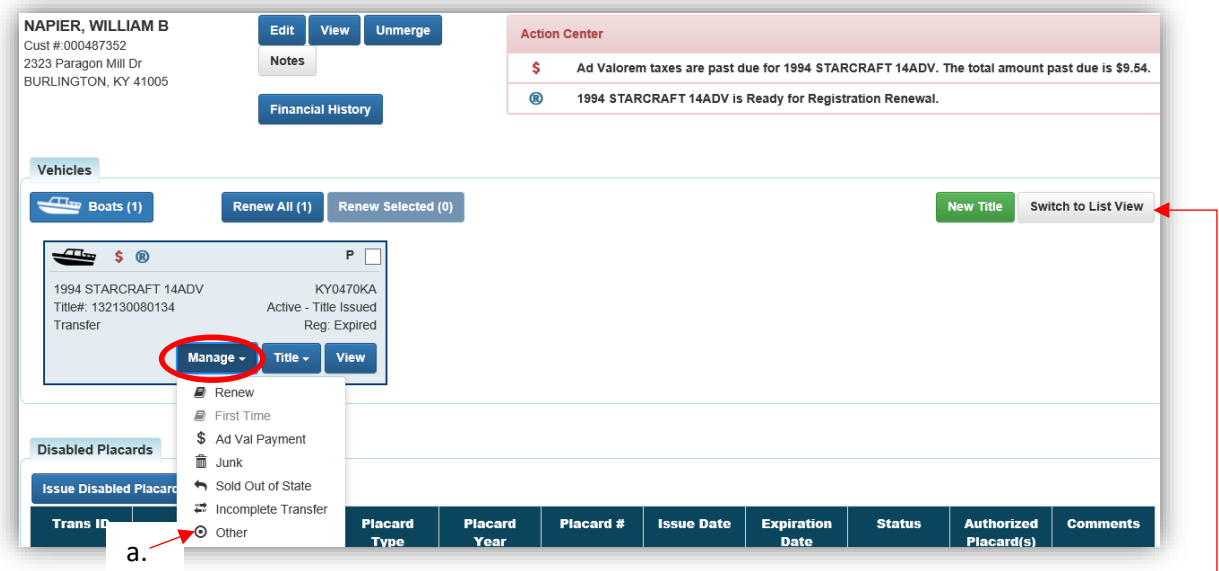

- 2. From the Customer Account Page, in the list view:
	- a. Select the checkbox for the specific vehicle.
	- b. In the  $\frac{\text{Manager}}{\text{topdown}}$  menu, select  $\odot$  Other.

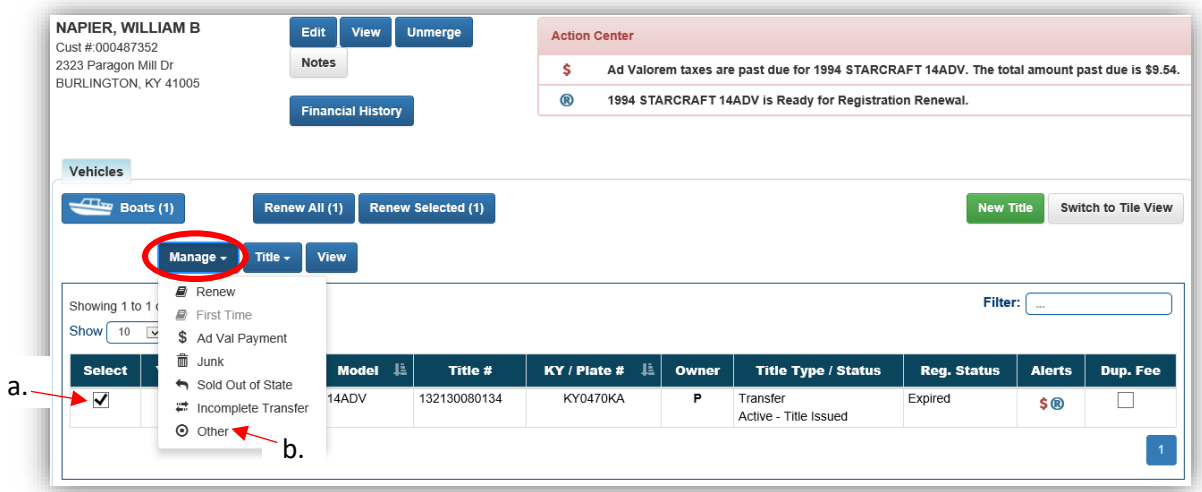

3. From the **Vehicle Summary Page**, click the Manage v dropdown and select  $\odot$  Other.

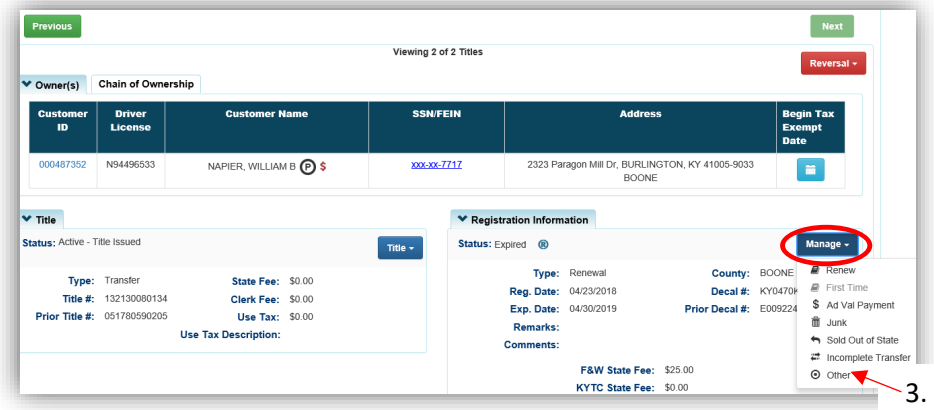

- 4. You will be brought to the Manage Page, choose 'Print Only' from the Registration Action dropdown options.
	- a. Also choose from the Add Duplicate dropdown menu options.
		- o This is where you can choose to reprint the decal and/or charge them the \$3 reprint fee.
	- b. You are not able to select the Ad Valorem checkboxes.
	- c. See the ['Registration](#page-5-0) Actions' section of this manual for more information on Renewal, Cancellation, and Ad Valorem Payments that can be chosen from this page.

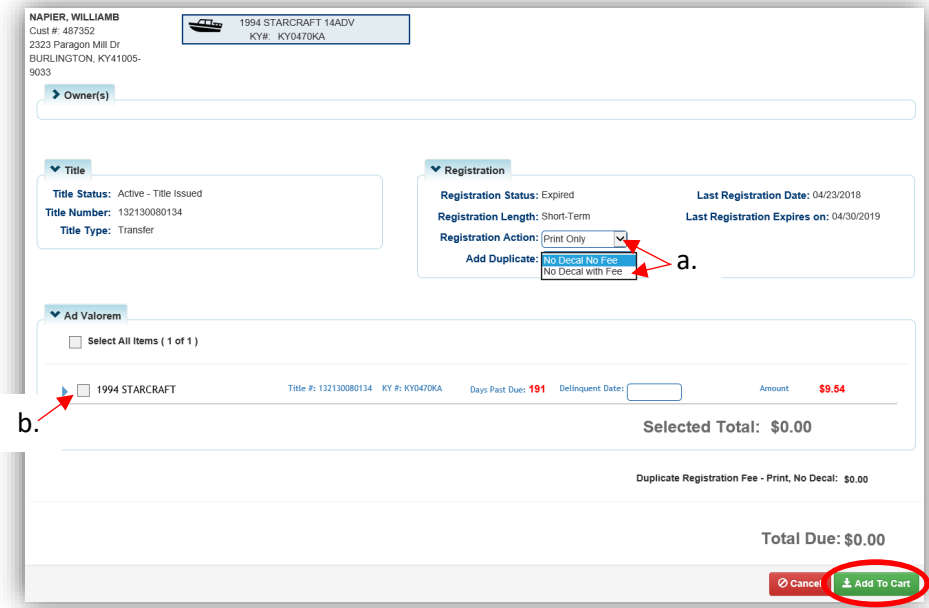

- 5. After clicking **Add To Cart**, reference the Point of Sale Manual for info on Checking Out from the Shopping Cart.
	- a. You MUST check out from the Shopping Cart, even if the Total Due is \$0.00.

Within 2 weeks from checking out a transaction, you are able to reprint the Registration/PODD Receipt from the Transaction Summary.

6. Click 'Receipt Search' from the Home Page.

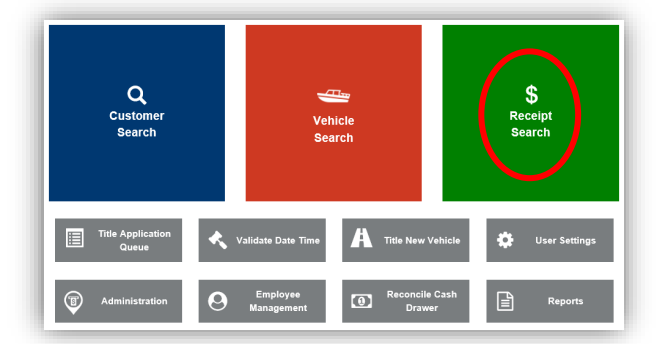

7. Choose from the 'Search By' dropdown menu options depending on the information you have to search with and click Q Search.

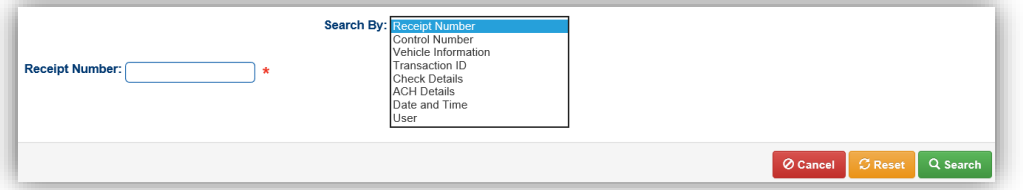

8. From the Search Results, click Recall to go to the Transaction Summary.

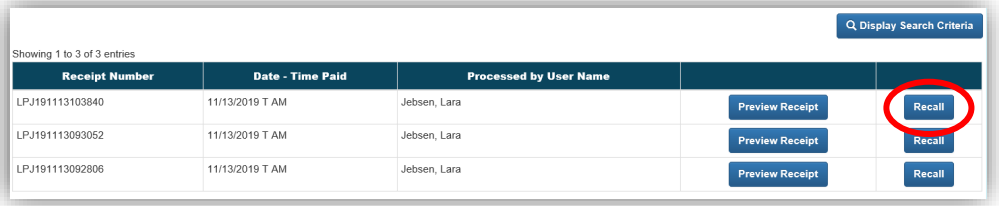

9. On the Transaction Summary, click the printer button  $\mathbf{E}$  to reprint the Registration/PODD Receipt.

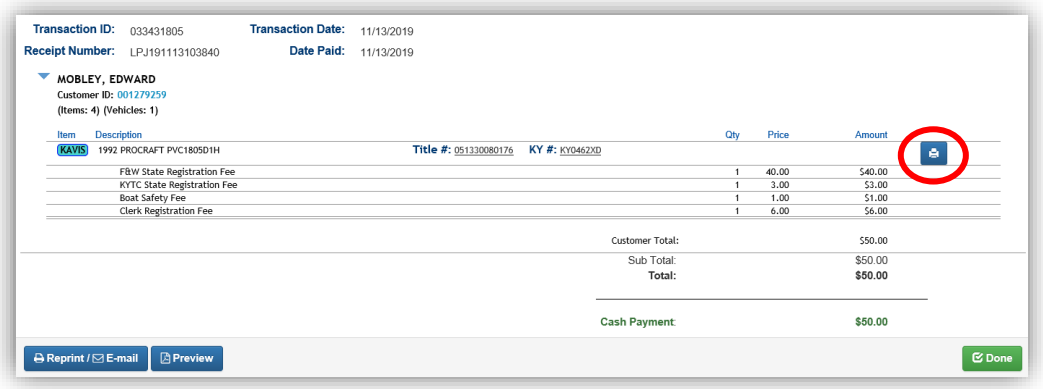

# <span id="page-19-0"></span>Making a Single Ad Valorem Payment

Customers can pay for their past due ad valorem in one transaction, or they can split it up and pay one or multiple years per payment.

• If the customer is going to be renewing and/or titling a boat, you do not need to pay the ad valorem first, it will be automatically included with those actions.

There are 3 ways to get started.

- 1. From the **Customer Account Page**, tile view:
	- a. In the Manage v dropdown menu and select 'Ad Val Payment'.

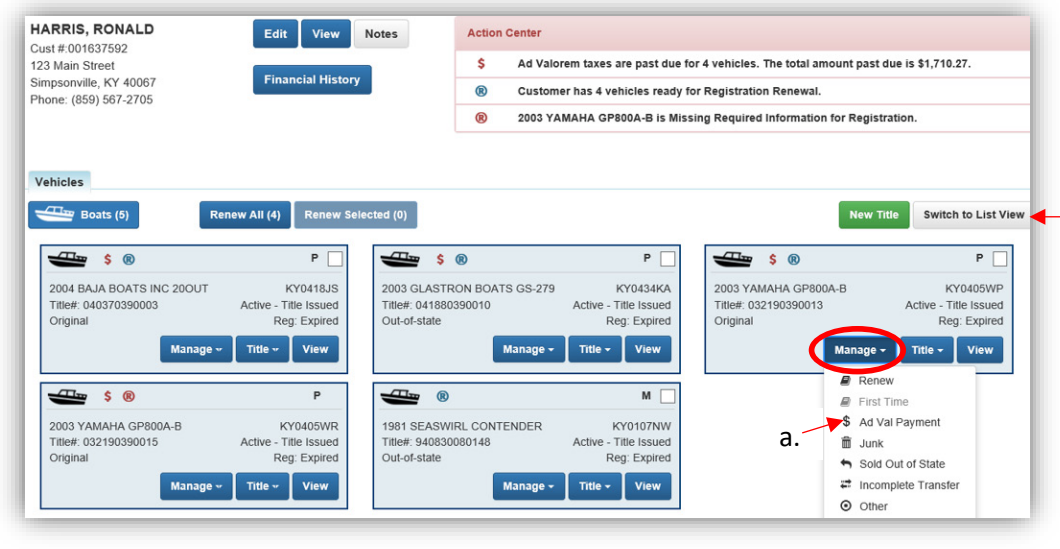

#### **OR**

- 2. From the Customer Account Page, in the list view:
	- a. Select the checkbox for the specific vehicle.
	- b. In the Manage v dropdown menu and select 'Ad Val Payment'.

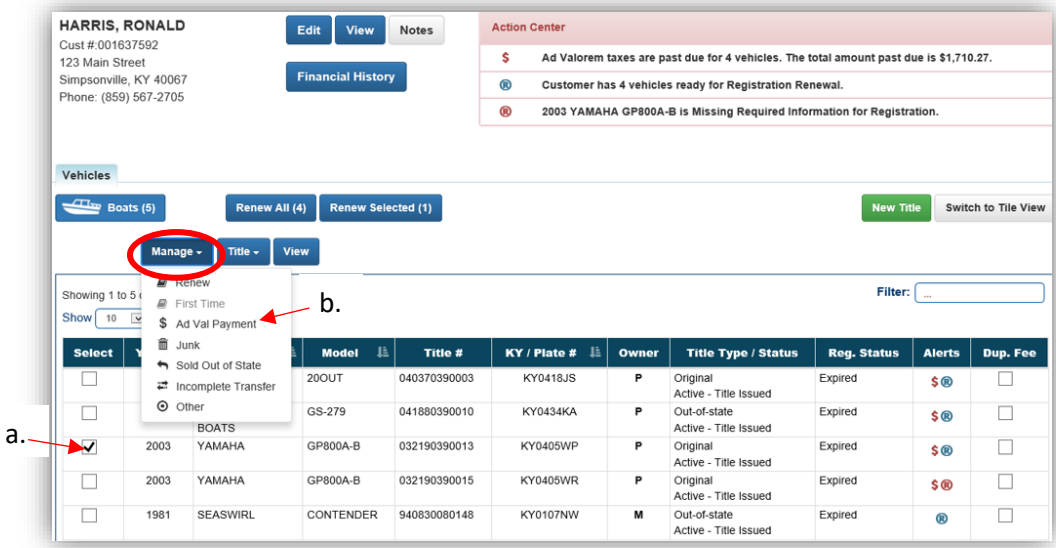

**OR**

3. From the **Vehicle Summary Page**, click the Manage value opdown and select 'Ad Val Payment'.

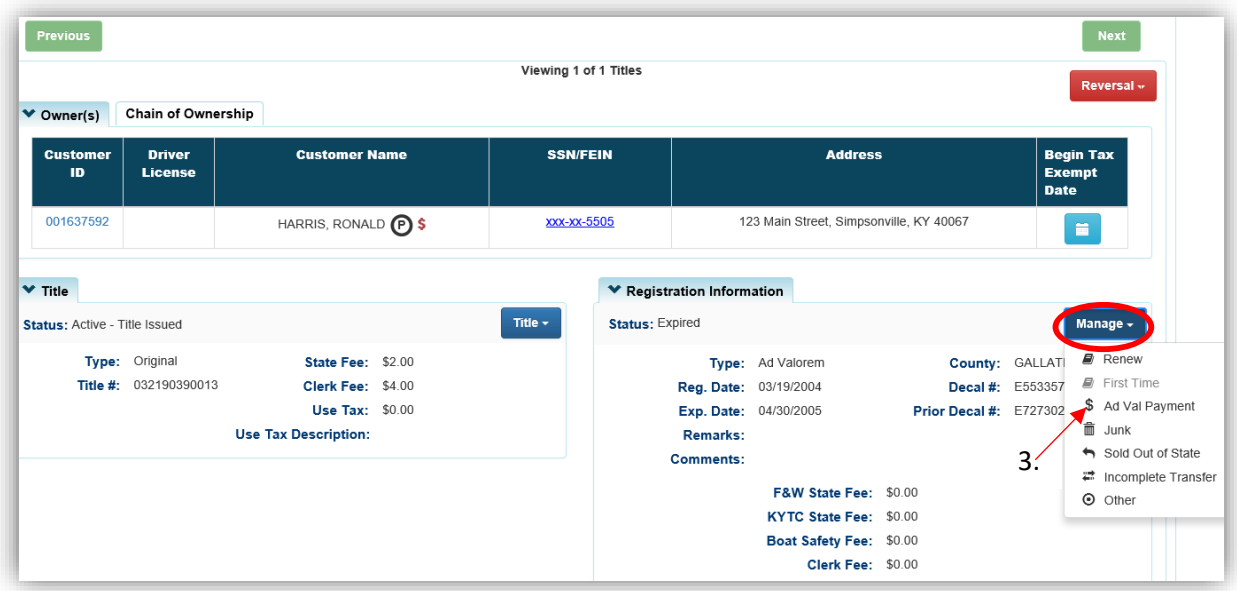

- 4. On the Manage Page, in the Ad Valorem section, click the next to each boat to waive the penalty and/or interest fees.
	- a. You may deselect the checkboxes of the years they will not be paying.
		- o The Selected Total will include only the years that are chosen.
	- b. If it is a delinquent payment, you may pick a date up to 2 weeks in the future in the 'Delinquent Date' box. (You will not be able to add it to the cart with a future date.)
		- $\circ$  The  $\frac{Quote}{2}$  button will open a PDF of an estimated receipt which you can print for the customer. This is helpful if they need to come back to pay on another day.
	- c. If you choose a past date in the 'Delinquent Date' box, enter any helpful comments and select a reason from the dropdown menu.
	- d. Click Add To Cart when you are ready to add the ad val to the shopping cart.

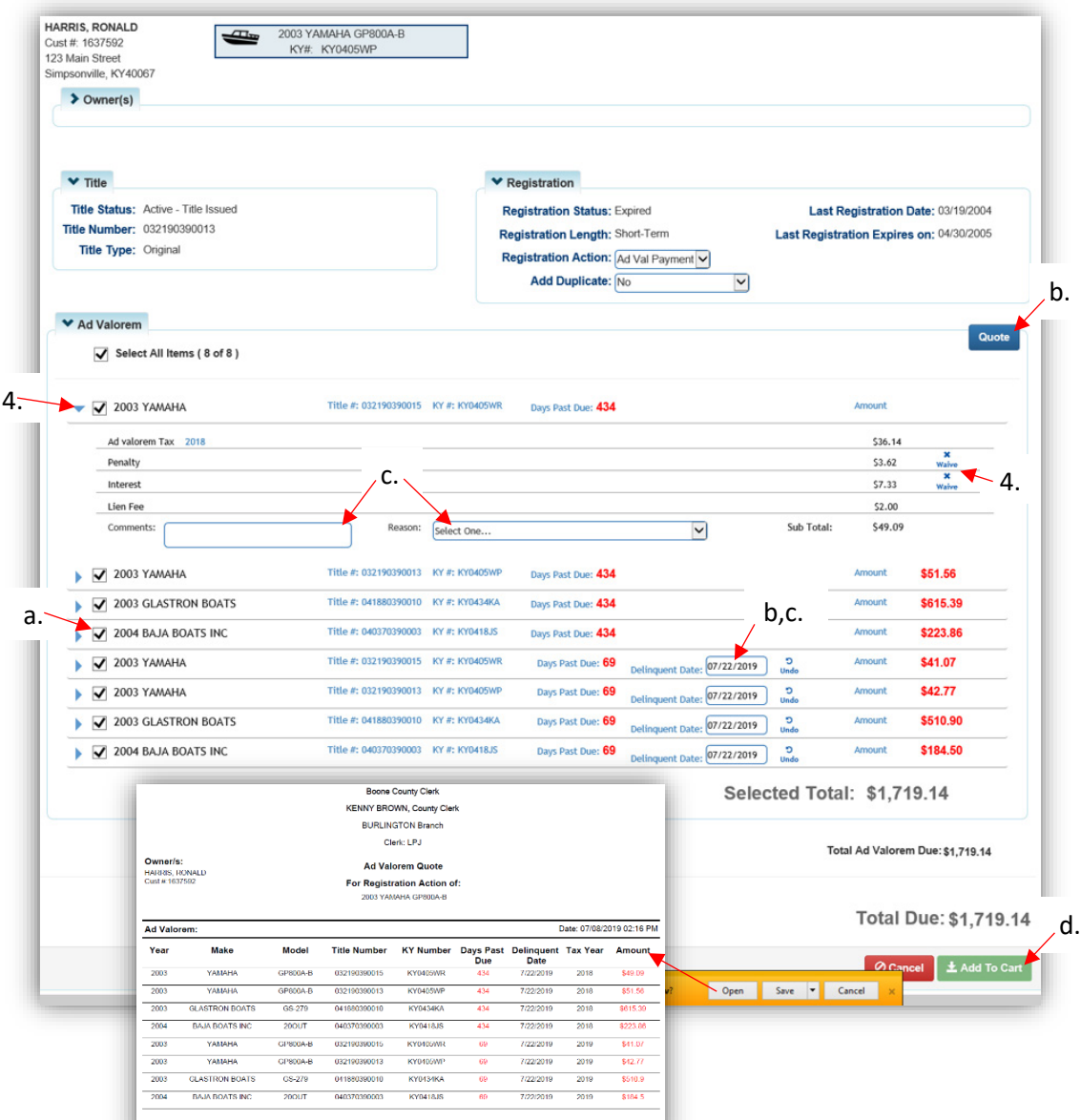

- 5. The Shopping Cart will have the selection quote only" and all valuat valuations move. Stries: 4 and Shapping is permanent until you check out and finalize payment.
	- a.  $E_{\text{diff}}$  will allow you to go back to the Manage Page and make changes (see step 7).
- **x**<br>b. **Delete** will remove the specific action from the Shopping Cart.
- $c.$   $\Omega$  Cancel will delete all items from the shopping cart and return you to the Customer's Account Page.
- d. Select  $\mathbf{E}$  Checkout to proceed with checking out and finalize the transaction.

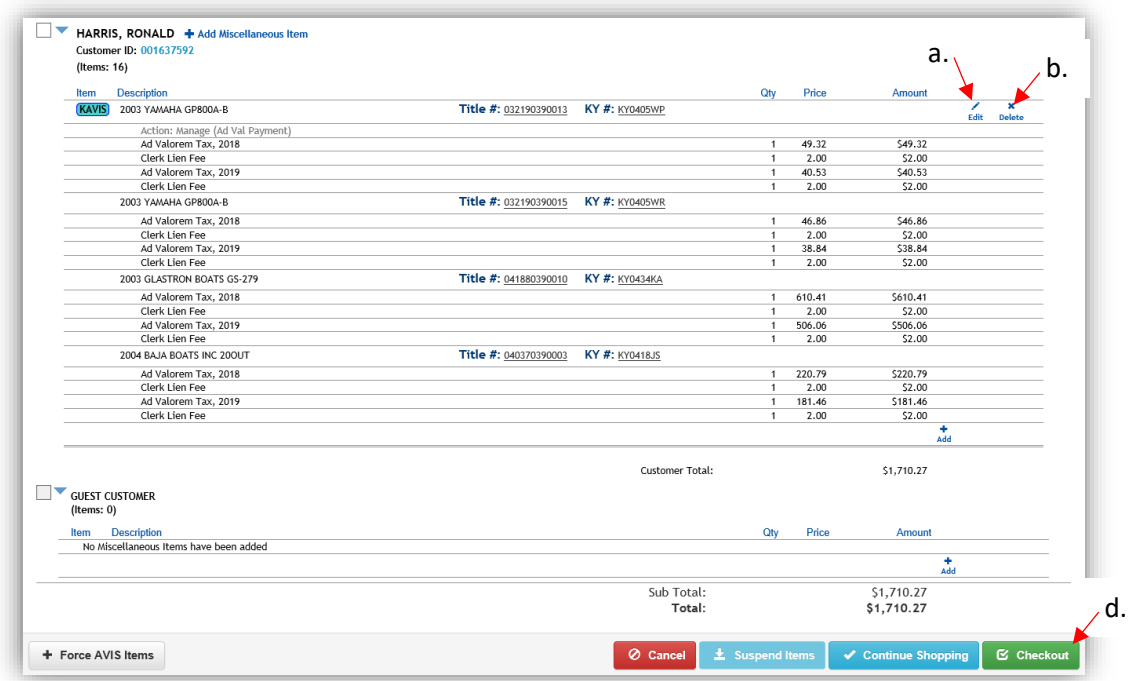

6. If you return to the Customer's Account Page while the items are still in the Shopping Cart, the icons will have changed from **\$** to **\$**.

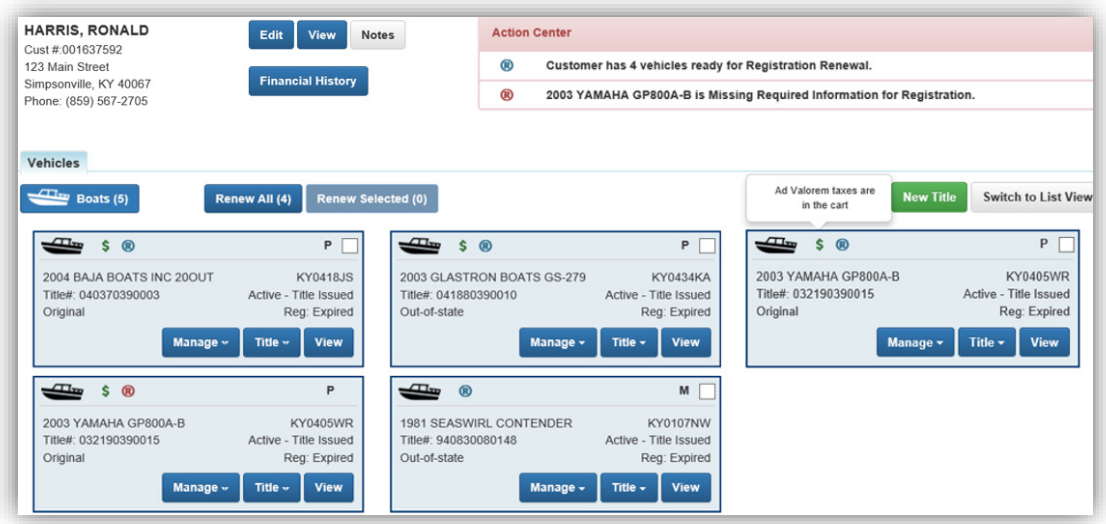

- 7. In step 5, Edit in the Shopping Cart will take you back to the Manage Registration Page if you need to make changes.
	- a. In this example, I unchecked the 2018 Ad Val for each boat.
	- b. Click  $\pm$  Update Cart when you are done with the changes.

c.  $\bullet$  Cancel here will only cancel the cart update, the items will remain in the shopping cart and you will be returned to the Customer's Account Page.

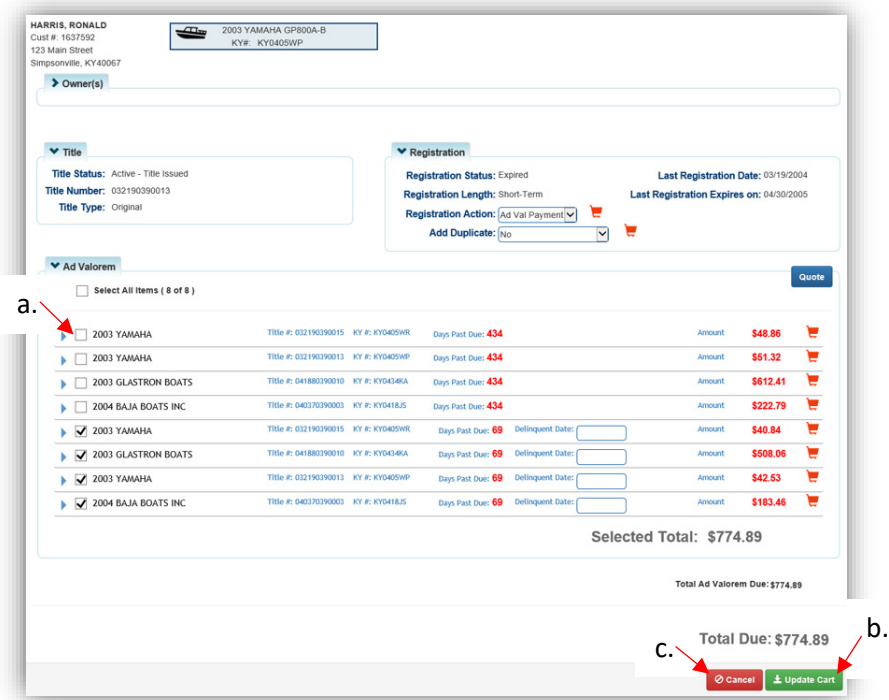

- 8. The Shopping Cart has been updated with only the 2019 ad valorem.
	- a. Select  $\mathbf{\mathcal{C}}$  Checkout to proceed with checking out and finalize the transaction.

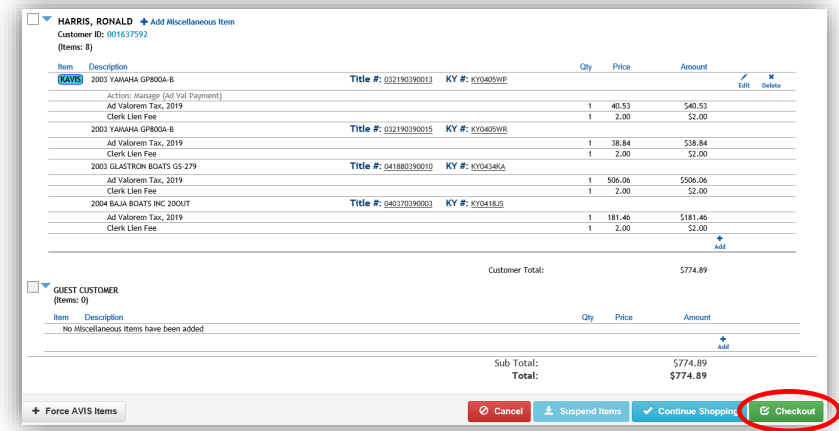

Reference the Point of Sale Manual for info on Checking Out from the Shopping Cart.

[Table of Contents](#page-1-0) 25

# <span id="page-25-0"></span>Multiple Owners with Delinquent Ad Valorem

A Customer will not be allowed to Register a boat if a co-owner owes delinquent ad valorem on any of the other boats they own.

- Registration of other boats owned are not blocked, just the specific boat(s) that are coowned by someone with delinquent ad val.
- Check if any Customer Accounts need to be merged. This will keep boats and Disabled Placards consolidated onto 1 account for each person and increase clarity and organization.
- 1. The Vehicle Summary Page will show a message that a shared owner has ad valorem due on at least one boat that they own separately from each other.
	- a. Click on the Customer ID to go to the Customer Account Page to see what boats have delinquent ad valorem.

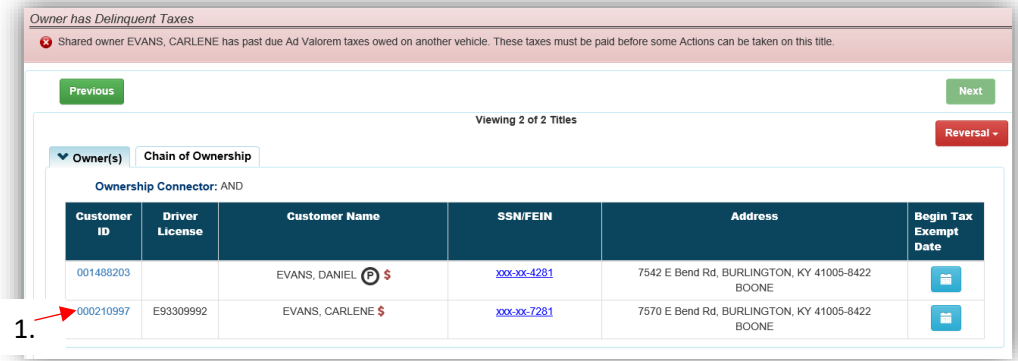

- 2. If a boat cannot be registered, hover over the greyed-out 'Renew' or 'First Time' and a message will appear with the specific reason.
	- a. The Action Center will include the shared owner's name as a hyperlink that will take you to their Customer Account Page.

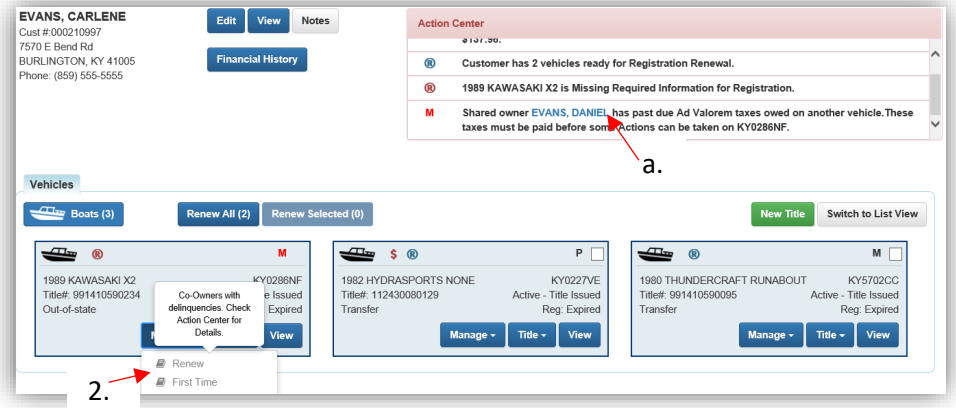

- 3. In this example, Carlene and Daniel share ownership of 1 boat, and have 2 other boats they each own either separately.
	- a. To renew the boat they share, ad valorem on all boats owned by both must be paid.

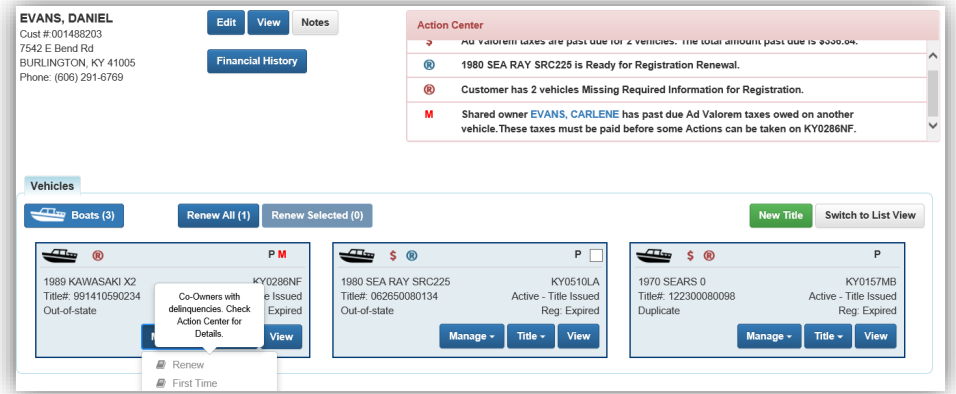

4. To renew the shared boat, either Carlene or Daniel's delinquent ad valorem must be added to the Shopping Cart and checked out. The registration can then be checked out with the other owner's delinquent ad valorem.

# Paying Delinquent Ad Valorem with a Title Application

<span id="page-27-0"></span>Payment of delinquent ad valorem can be done either beforehand in a separate transaction or in the same transaction as the application and/or registration fees.

### Vehicles with Ad Valorem Due

<span id="page-27-1"></span>To process a title application (except a Dealer Assignment), the vehicle's past due ad valorem must be paid.

- Sellers in the application are not required to pay ad valorem on other vehicles they own.
- Dealer Assignments, Lienholder Repossessions, and Salvage applications with Lienholders as the Buyer do not require delinquencies to be paid for the boat being transferred.
	- o The delinquent ad valorem will remain unpaid on the Seller's account.
- 1. From the Vehicle Information Page of the Title Application Process, click here to pay the vehicle's past due ad valorem.

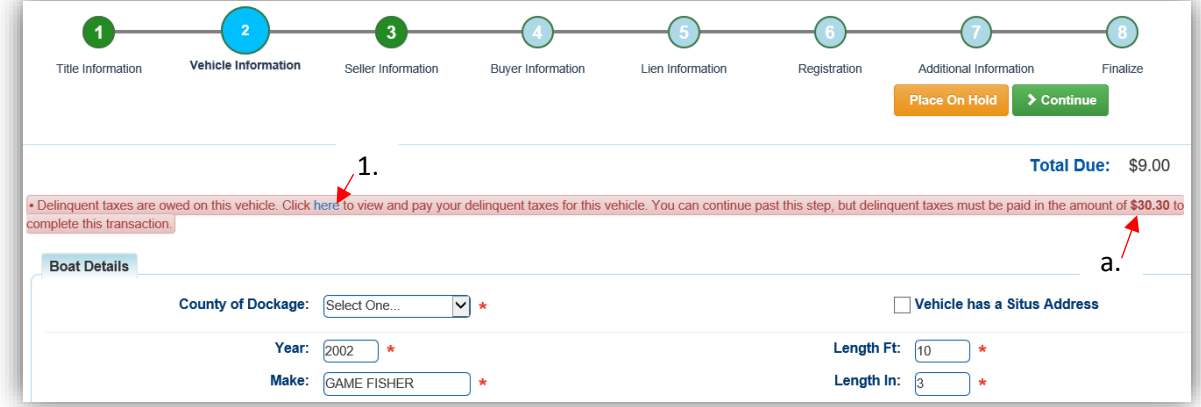

a. \$30.30 is only the delinquent ad valorem.

- 2. If the ad valorem is to be paid in a separate transaction from the application fees, select **S** Pay Now
	- a. Current year ad valorem that is not delinquent can be deselected.
	- b. **O Cancel** will take you back to the Vehicle Information Step of the application.
	- $c.$   $\sigma$  Pay With Application will add the ad valorem with the application fees and include them in the 'Total Due' amount (see step 4).

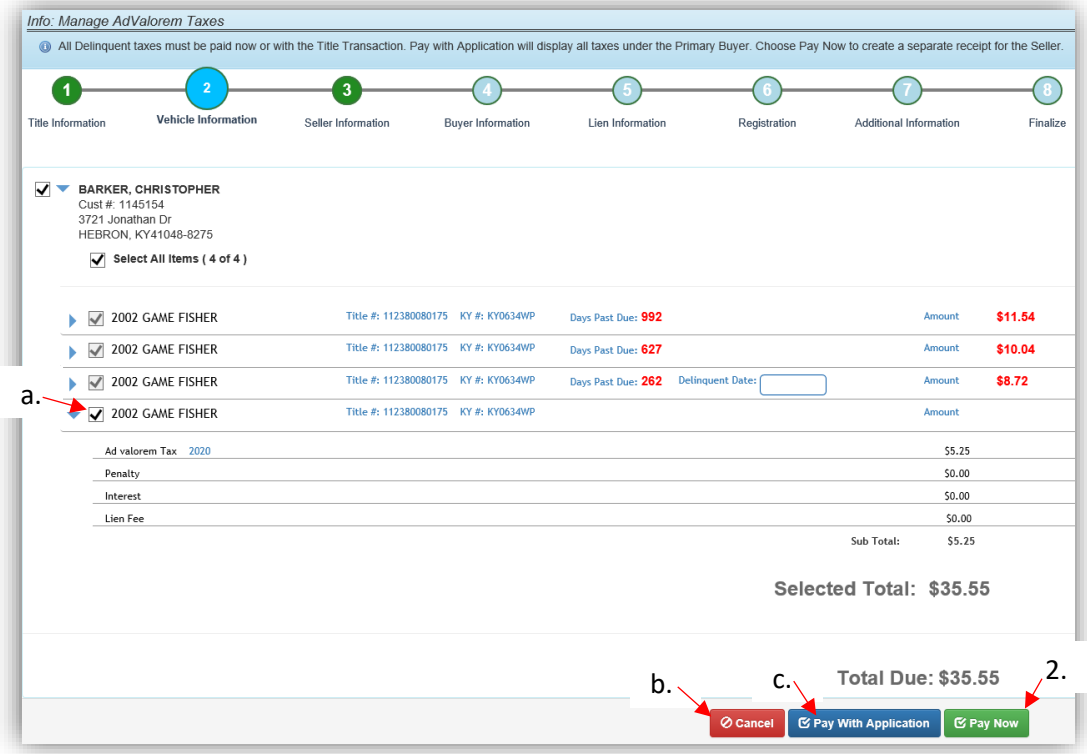

- 3. Selecting  $\mathbb{Z}$  Pay With Application will add the ad val to the application fees displayed in the Total Due.
	- a. Click Delinquent Taxes to change return to the above Manage Page if the customer would like to 'Pay Now'.

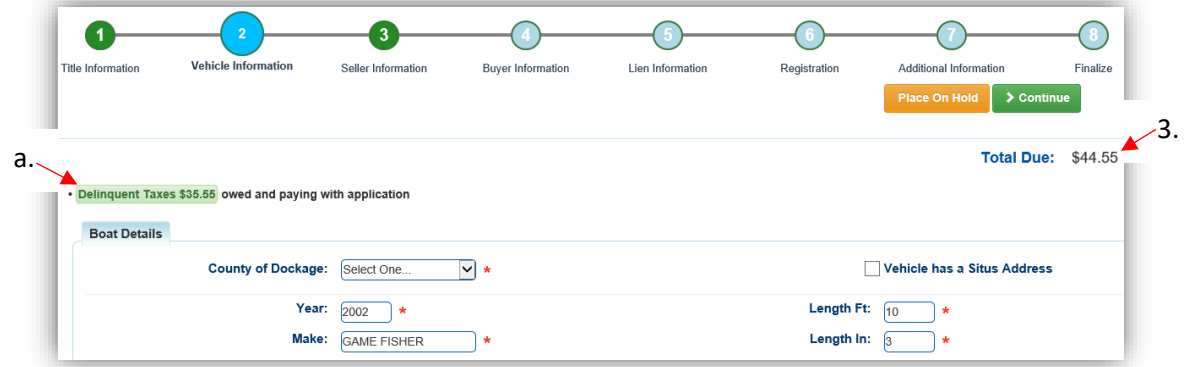

# Buyers with Ad Valorem Due

<span id="page-29-0"></span>To be a Buyer on a title application, Individuals and Organizations cannot have delinquent ad valorem on any vehicle they own.

The following are exceptions to this rule.

- Duplicate and Update Title Applications do not have to include delinquencies for any other vehicle owned by the Customer.
- Lienholder Repossessions and Salvage titles with Lienholders as the Buyer do not include delinquencies for other vehicles owned by the Lienholder.

#### **Payment of delinquent ad valorem can be done either beforehand in a separate transaction or with the application's payment.**

- 1. On the Buyer Information Step of a title application, the red Shopping Cart Icon appears when the Customer's ad valorem is currently in the Shopping Cart.
- 2. The red 'Yes' in the Delinquency column means that the Buyer owes ad valorem on at least 1 other boat.
	- a. A Customer can have both the red 'Yes' and the Shopping Cart Icon. This occurs when some, but not all, of the required ad valorem is in the Shopping Cart.

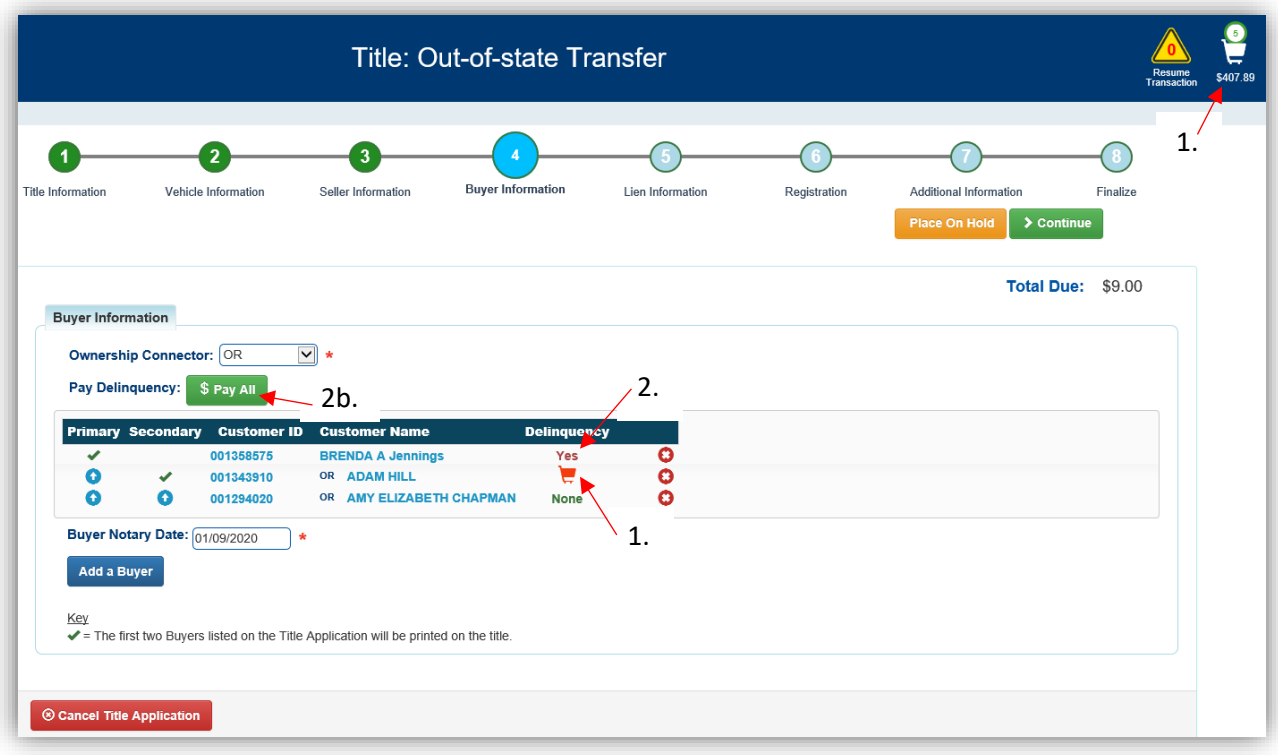

b. Select  $$$  Pay All

- 3. E Pay With Application will add all ad val due to the Total Due to be paid with the title application fee.
	- a. If a Buyer wants to pay the ad val separately from the title application fees, select **E** Pay Now
		- o If there are multiple Buyers with ad val due, they can be paid separately from each other by deselecting the checkboxes next to their name.
		- $\circ$  In this example, deselecting Amy's checkbox and clicking  $\mathbb{E}$  Pay Now will put only Adam's ad val in the Shopping Cart to check out in a separated transaction.
	- $b.$   $\circ$  Cancel will return you to the Buyer Information Step.

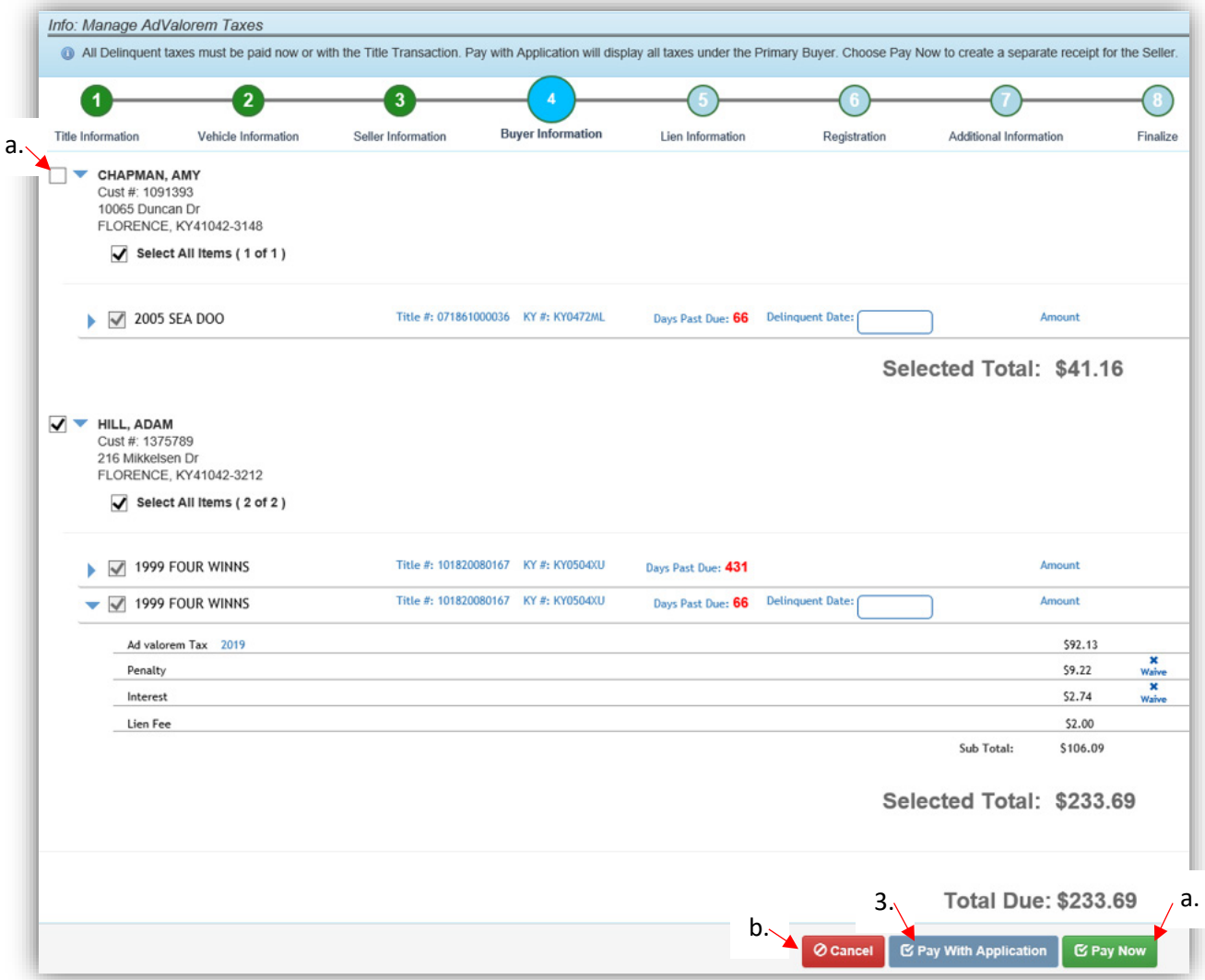

- 4. After checking out a Buyer's ad val from the Shopping Cart, you will be brought back to the Buyer Information Step.
	- a. Select **\$ Pay All** to repeat the previous step and pay the remaining Buyer's Ad Valorem.

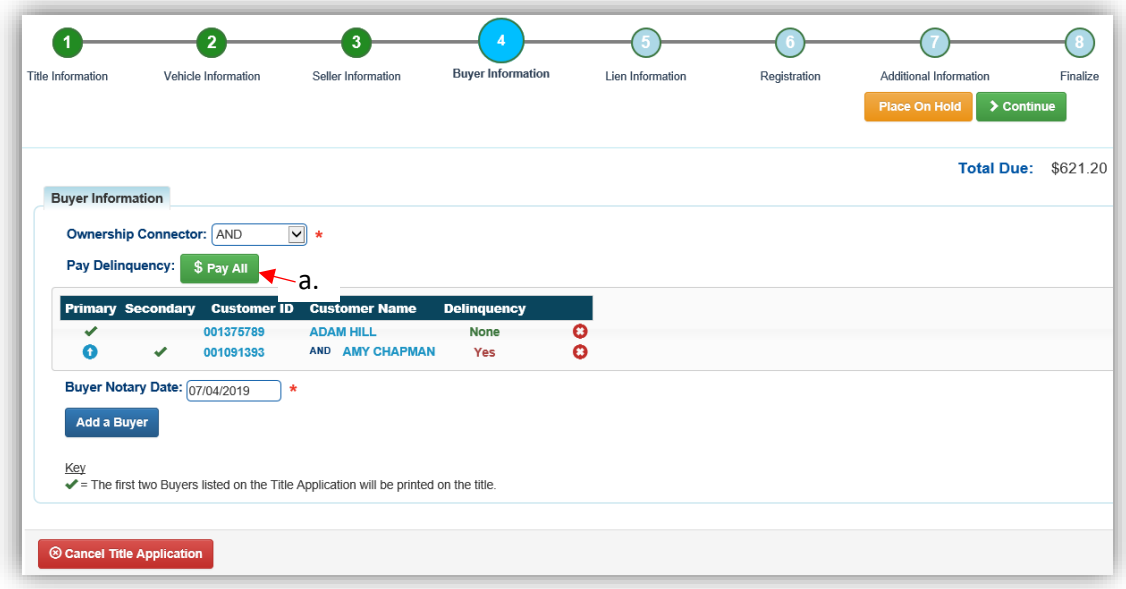

- 5. If a Buyer has chosen to pay their Ad Valorem with the application but changes their mind, return to this step and select  $\frac{1}{3}$  Edit Pay All
	- a. This will return you to the Manage page where the  $\frac{1}{2}$  Pay All button is available to pay the ad valorem separately from the application fees.
	- b. Click  $\triangleright$  Continue to continue with the title application.

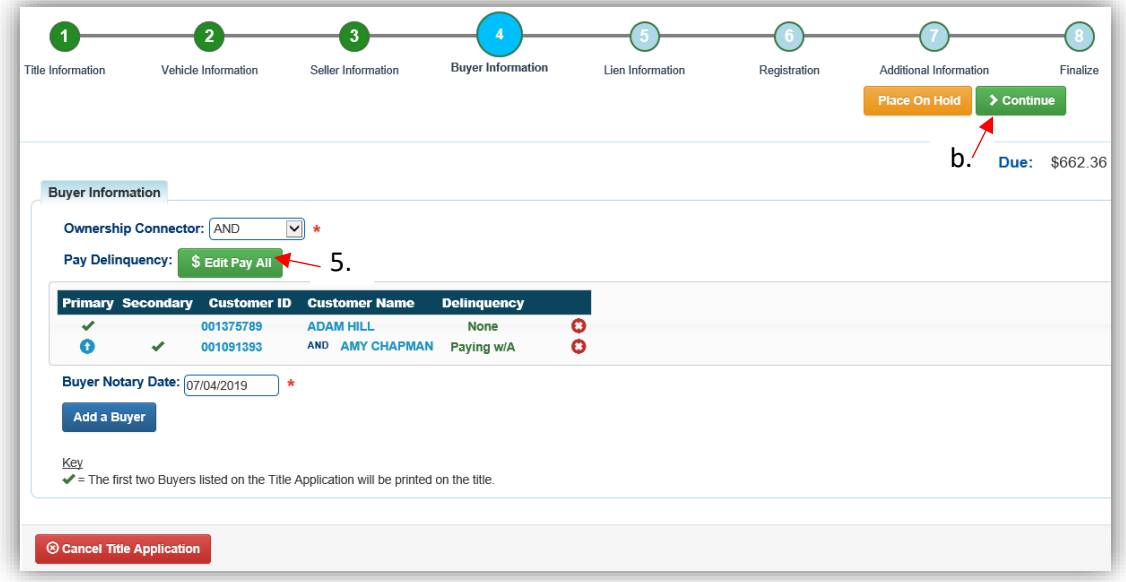

# Working With Your PVA

# <span id="page-32-1"></span><span id="page-32-0"></span>PVA Issues not Allowing Registrations

- The  $\overline{PVA}$  icon is attached to boats that need a PVA to adjust at least 1 year of ad valorem.
	- o It might be missing a tax segment entirely, or there is an existing tax segment that is missing either the tax district, value, and/or the tax district.
- PVAs have their own KAVIS accounts with which they can add or change tax segments. This means you may call any county's PVA office while the customer stays with you and the PVA issues are resolved.
- To be able to register any of a customer's boats, they cannot have a  $\overline{PVA}$  icon on any of their other boats.
- 1. On the Customer Account Page, the Action Center will let you know the specific boat that needs the attention of the PVA. Also, the boat's tile will have the icon.
	- a. You will not be able to renew other boats until the PVA has entered the missing information and any unpaid ad val can be included with the registration renewal.

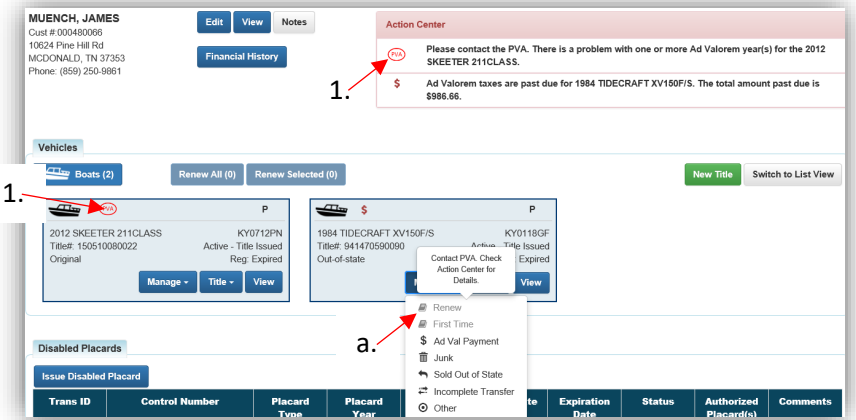

2. Once the PVA has finished their adjustments, refresh your screen and you will be able to take actions on the title or registration of any boat they own.

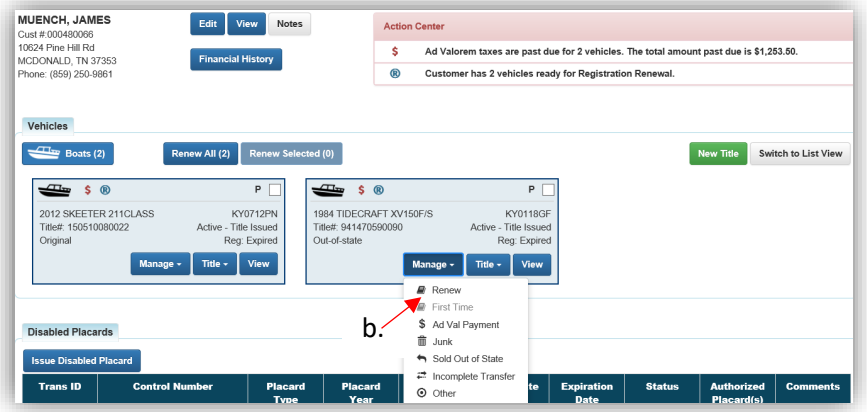